# Les **A**venturiers du **B**out du **M**onde

Par Yves Cornil

Rampe de Lancement numéro 184 – 14/04/2023

# *iCloud Drive sous iPadOS 16.*

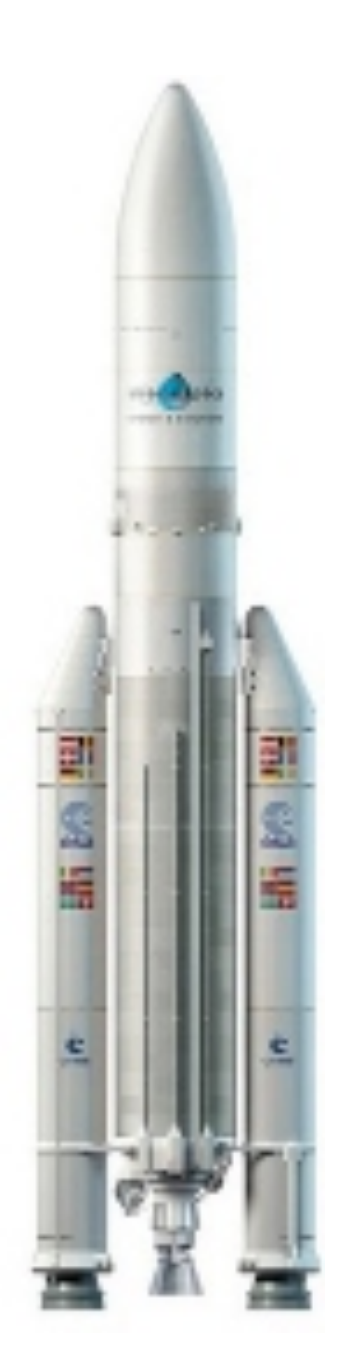

#### *Les Aventuriers du Bout du Monde. Rampe de Lancement.*

**Numéro réalisé par :** Yves Cornil

#### **Logiciels et matériels utilisés** :

Microsoft 365 pour Mac, PowerPoint 365 pour Mac, PDF Squeezer (optimization PDF), iPad Pro M1, iPadOS 16, macOS 13 Ventura, Graphic Converter 12, QuickTime Player Capture d'écran, etc.

*Cette Rampe de Lancement est consacrée à iCloud et iCloud Drive sur iPad.*

*Bonne lecture*

*Yves Cornil*

*Les logiciels cités sont des marques déposées de leurs éditeurs respectifs.*

*Site Internet :* 

*https://www.cornil.com/*

iCloud Drive sur iPad

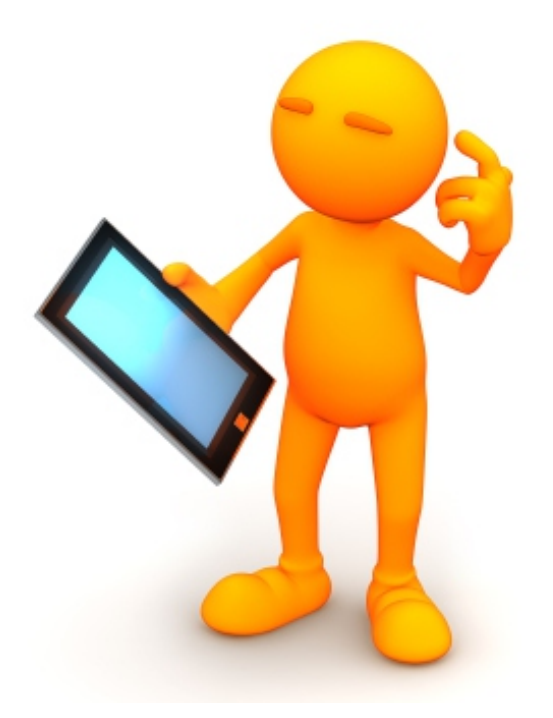

# iCloud, iCloud Drive sous iPadOS 16

Dossier réalisé par Yves Cornil

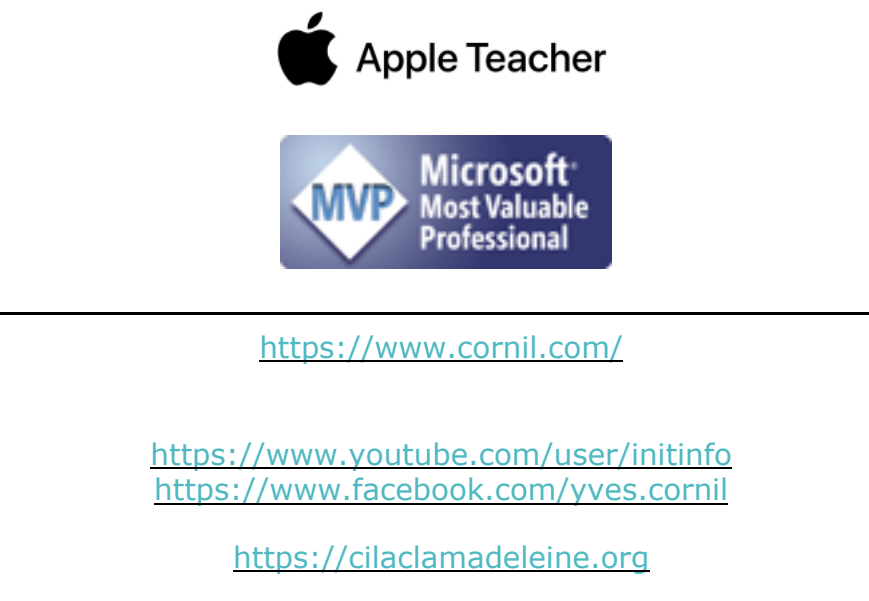

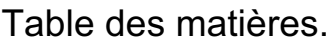

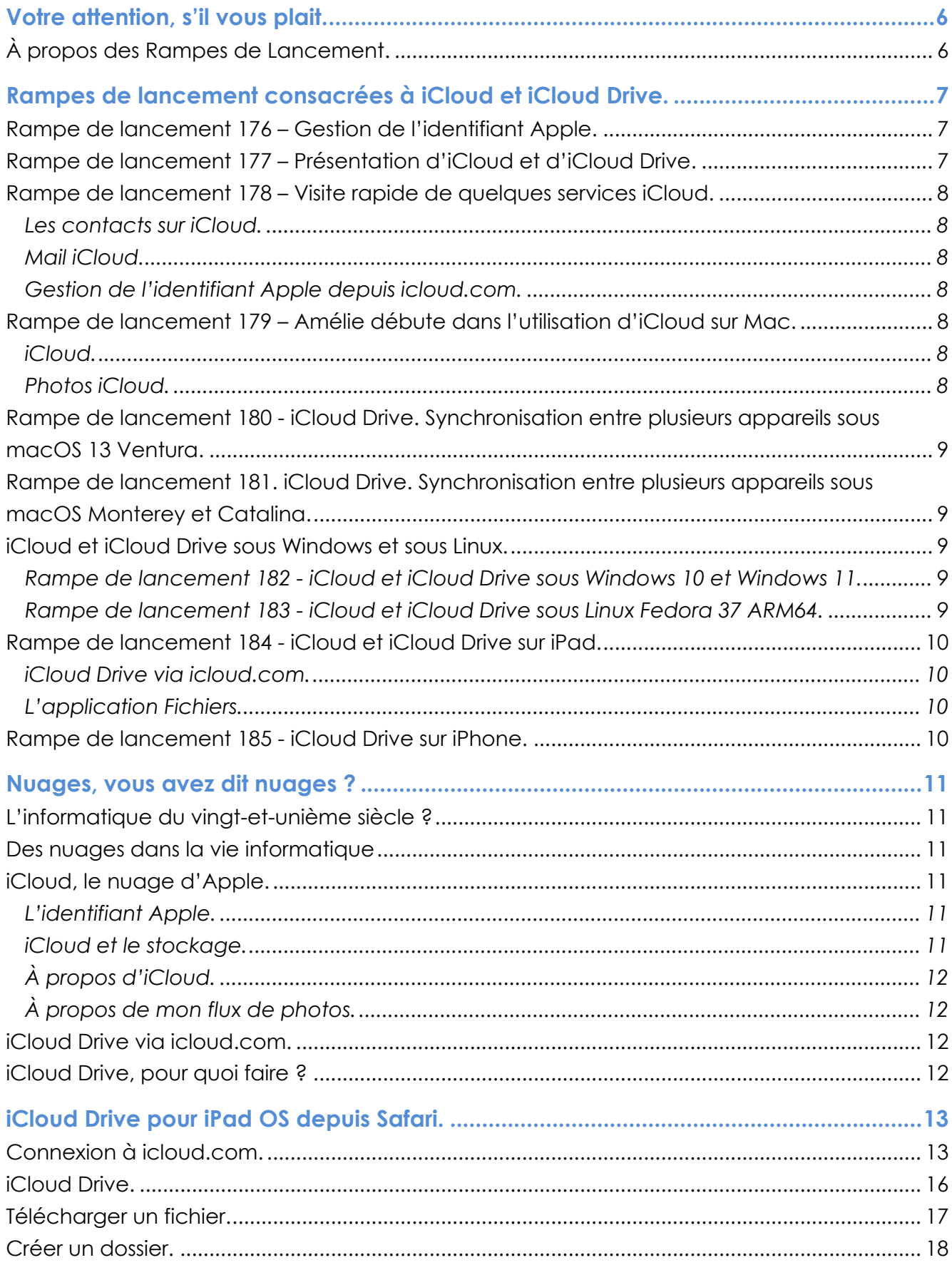

#### iCloud Drive sur iPad

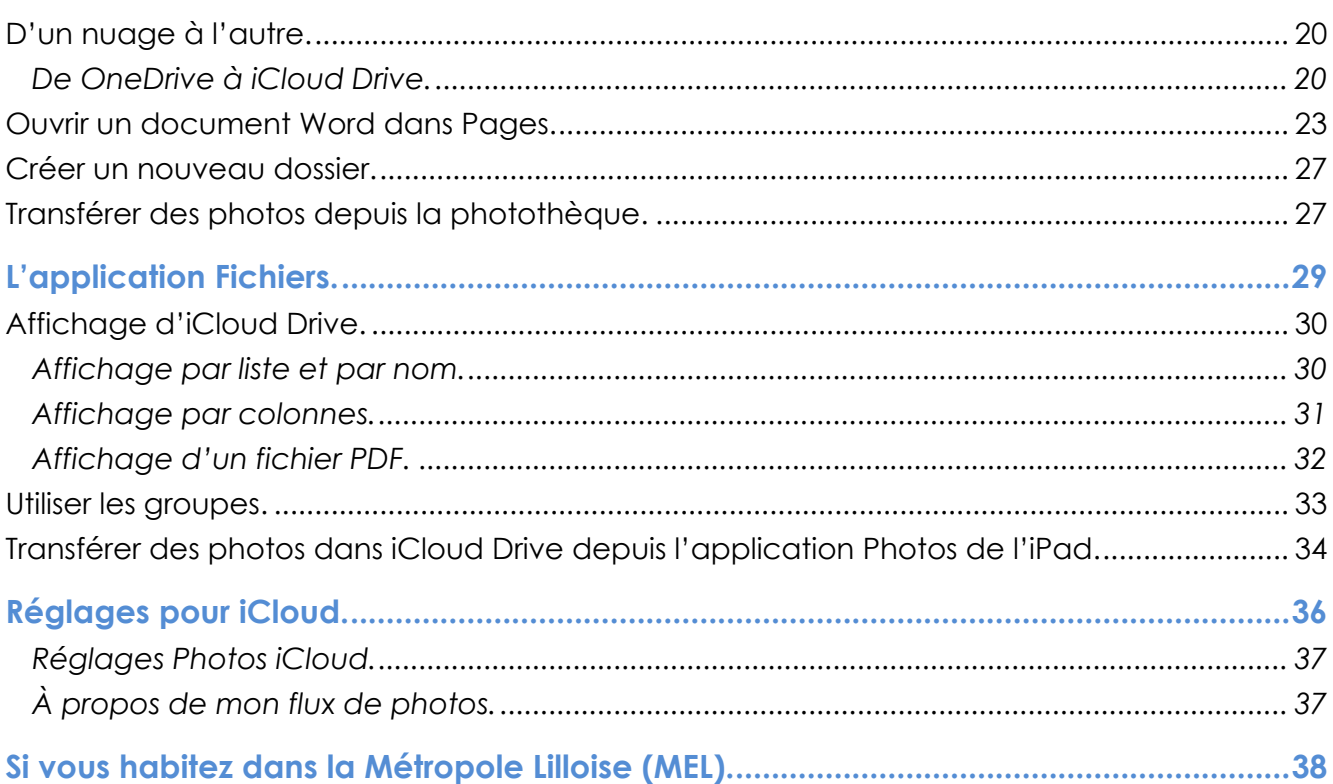

# **VOTRE ATTENTION, S'IL VOUS PLAIT.**

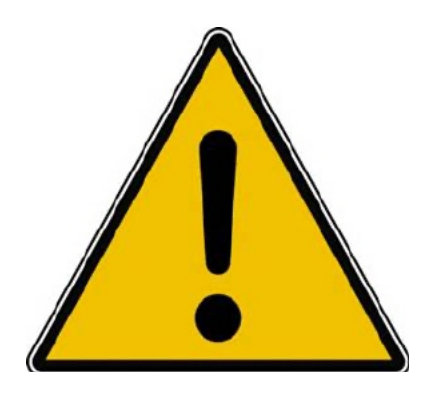

*Les informations contenues dans ce document sont fournies sans garantie d'aucune sorte, explicite ou implicite.* 

*Le lecteur assume le risque de l'utilisation des informations données.*

# **À PROPOS DES RAMPES DE LANCEMENT.**

- Les publications nommées « Rampe de Lancement » sont des documents qui ont pour objet l'initiation à l'utilisation de logiciels à destination du Grand Public, principalement pour Mac et iPad.
- Les Rampes de Lancement sont gratuites, mais protégées par copyright et sont disponibles, généralement en format PDF ou en format ePub : https://www.cornil.com/abm.htm

# **RAMPES DE LANCEMENT CONSACRÉES À ICLOUD ET ICLOUD DRIVE.**

### **RAMPE DE LANCEMENT 176 – GESTION DE L'IDENTIFIANT APPLE.**

Contenu :

- La création d'un compte utilisateurs (pour ouvrir une session) sur le Mac ;
- La création d'un identifiant Apple icloud.com depuis le Mac.
	- o Nous créerons un identifiant Apple pour Zoé Cilac.
		- Bien entendu nous utiliserons la sécurité à 2 facteurs et nous mettrons plusieurs numéros de téléphone de confiance pour éviter d'avoir la même mésaventure d'une de nos adhérentes.
		- § Nous verrons qu'il est possible d'ajouter un numéro de téléphone fixe.
- Pour macOS 13 Ventura et macOS 12 Monterey.
- PDF : https://www.cornil.com/abm/rampe176.pdf
- YouTube 22'45'' : https://www.youtube.com/watch?v=Fl87jeZidbY&t=7s

## **RAMPE DE LANCEMENT 177 – PRÉSENTATION D'ICLOUD ET D'ICLOUD DRIVE.**

Contenu :

- C'est quoi les nuages (en informatique).
- iCloud, le nuage d'Apple.
- L'identifiant Apple (votre adresse ou une adresse en icloud.com).
- Services proposés.
- iCloud Drive un service d'iCloud.
	- o Icloud.com, le nuage via Internet.
	- o iCloud Drive, pour quoi faire ?
		- § Création d'un dossier et sous-dossier.
		- Charger ou télécharger ?
			- Du nuage vers le Mac.
			- Du Mac vers le nuage.
			- Glisser-déposer des fichiers.
		- § Afficher un PDF.
		- **•** Informations sur un fichier.
		- § Supprimer un dossier.
		- Supprimer plusieurs fichiers.
		- Utiliser l'application Pages sur Internet.
- PDF : https://www.cornil.com/abm/rampe177.pdf
- YouTube 22'42'' : https://youtu.be/gZiw69DRB7I

## **RAMPE DE LANCEMENT 178 – VISITE RAPIDE DE QUELQUES SERVICES ICLOUD.**

#### **LES CONTACTS SUR ICLOUD.**

- Réglage de l'affichage et tri (prénom et nom).
- Suppression et ajout d'un contact.
- Création d'un groupe et ajout de contacts.

#### **MAIL ICLOUD.**

- Lecture et écriture d'un message.
- Ajout de pièces jointes.

#### **GESTION DE L'IDENTIFIANT APPLE DEPUIS ICLOUD.COM.**

- Forfait, Stockage, réglages.
- Combien ça coûte.
- Changer le forfait iCloud.

PDF : https://www.cornil.com/abm/rampe178.pdf YouTube 18'13'' : https://youtu.be/9-9uPQBJs4c

## **RAMPE DE LANCEMENT 179 – AMÉLIE DÉBUTE DANS L'UTILISATION D'ICLOUD SUR MAC.**

#### **ICLOUD.**

- Tour des services iCloud chez Amélie.
- Création d'un dossier depuis icloud.com.
- Glisser déposer des fichiers depuis le Mac.
- Activation d'iCloud Drive sur le Mac.
- Déplacement d'un fichier sur Internet.
- Ajouter un dossier sur le Mac.
- Déplacer un dossier sur le Mac.
- Synchronisation des dossiers Bureau et Documents.

YouTube 21'55'' : https://youtu.be/oHjREJfm65A

#### **PHOTOS ICLOUD.**

- Activation de Photos iCloud sur le Mac
- Informations sur des photos.
- Vue des photos depuis le nuage.
- Supprimer une photo dans un album.
- Partager un lien.
- Photos en jpeg seulement.

YouTube 8'57'' : https://youtu.be/DjRuGpD9o0E

PDF : https://www.cornil.com/abm/rampe179.pdf

## **RAMPE DE LANCEMENT 180 - ICLOUD DRIVE. SYNCHRONISATION ENTRE PLUSIEURS APPAREILS SOUS MACOS 13 VENTURA.**

- Les matériels Apple utilisés.
- Un dossier pour travailler sur plusieurs appareils.
- iCloud Drive sur plusieurs appareils Apple.
- Les dossiers Bureau et Documents.
- Coup d'œil rapide sur l'iPad.
- Coup d'œil rapide sur l'iPhone.
- PDF : https://www.cornil.com/abm/rampe180.pdf

## **RAMPE DE LANCEMENT 181. ICLOUD DRIVE. SYNCHRONISATION ENTRE PLUSIEURS APPAREILS SOUS MACOS MONTEREY ET CATALINA.**

- Sous macOS Monterey et Catalina.
	- Un dossier pour travailler sur plusieurs appareils.
	- iCloud Drive sur plusieurs appareils Apple.
	- Les dossiers Bureau et Documents.
- PDF : https://www.cornil.com/abm/rampe181.pdf

## **ICLOUD ET ICLOUD DRIVE SOUS WINDOWS ET SOUS LINUX.**

- Il est possible d'accéder à vos données stockées dans iCloud et iCloud Drive depuis d'autres appareils n'utilisant pas un système d'exploitation Apple, en particulier depuis un ordinateur sous Windows 10 ou Windows 11 ou même un ordinateur sous Linux.
	- o Pour cela j'ai utilisé le système de machines virtuelles Parallels Desktop, sur un Mac Intel et un Mac Apple Silicon (M1 ou M2).

#### **RAMPE DE LANCEMENT 182 - ICLOUD ET ICLOUD DRIVE SOUS WINDOWS 10 ET WINDOWS 11.**

- Sous Windows 10 Intel :
	- o Avec iCloud pour Windows ;
	- o Depuis iCloud.com.
- Sous Windows 11 ARM :
	- o Depuis iCloud.com
- PDF : https://www.cornil.com/abm/rampe182.pdf

#### **RAMPE DE LANCEMENT 183 - ICLOUD ET ICLOUD DRIVE SOUS LINUX FEDORA 37 ARM64.**

• PDF : https://www.cornil.com/abm/rampe183.pdf

## **RAMPE DE LANCEMENT 184 - ICLOUD ET ICLOUD DRIVE SUR IPAD.**

#### **ICLOUD DRIVE VIA ICLOUD.COM.**

- Un rappel sur les nuages ?
	- iCloud, le nuage d'Apple.
- iCloud et iCloud Drive sur le Mac.
- iCloud Drive pour iPad OS.
- Créer un dossier et ajouter des fichiers.
- D'un nuage à l'autre.
- Pages sur iPad.
- Transférer des photos.

#### **L'APPLICATION FICHIERS.**

- L'application Fichiers sur iPad.
- Affichage des dossiers et fichiers dans iCloud Drive.
- Créer un dossier.
- Transférer des photos.
- Sur mon iPad.
- D'un nuage à un autre :
	- iCloud Drive à OneDrive ;
	- iCloud Drive à Google Drive.
- Réglages.
- PDF : https://www.cornil.com/abm/rampe184.pdf

## **RAMPE DE LANCEMENT 185 - ICLOUD DRIVE SUR IPHONE.**

- Un rappel sur les nuages ?
	- iCloud, le nuage d'Apple.
- iCloud Drive sur l'iPhone depuis Safari.
- L'application Fichiers sur l'iPhone.
- Transférer des photos dans iCloud Drive depuis l'iPhone.
- L'application Pages.
- Stockage des photos de l'Phone sur une carte SD.
- Réglages d'iCloud sur iPhone.
- PDF : https://www.cornil.com/abm/rampe185.pdf

## **NUAGES, VOUS AVEZ DIT NUAGES ?**

## **L'INFORMATIQUE DU VINGT-ET-UNIÈME SIÈCLE ?**

L'utilisation de l'informatique est de plus en plus orientée sur:

- Le partage;
- La collaboration:
- Les réseaux sociaux;
- La mobilité.

Avec un stockage de plus en plus sur Internet via les « nuages » *(cloud in English)* . **Une connexion rapide et fiable est nécessaire**.

#### **DES NUAGES DANS LA VIE INFORMATIQUE**

- Cloud (nuage en français) c'est la possibilité de stocker et de partager des données dans un espace disque virtuel sur Internet;
	- o iCloud et iCloud Drive : Apple;
	- o OneDrive : Microsoft;
	- o Google Drive : Google;
	- o Drop Box;
	- o etc.

## **ICLOUD, LE NUAGE D'APPLE.**

#### **L'IDENTIFIANT APPLE.**

Quand vous démarrez une nouvel appareil Apple, vous rattachez cet appareil à un identifiant Apple qui peut être:

- Une adresse que vous utilisez déjà : • Exemple : prenom.nom@fai.com (FAI : **F**ournisseur d'**A**ccès **I**nternet)
- Une adresse Apple sous la forme : • Exemple prenom.nom@icloud.com
- L'identifiant Apple permettra d'accéder à des service Apple, achats sur l'Apple Store, abonnement à Music et surtout au nuage d'Apple iCloud.
- La sécurité sera la sécurité à 2 facteurs.

#### **ICLOUD ET LE STOCKAGE.**

- Synchronisation de photos depuis vos appareils Apple via « mon flux photos » (sauf sur certains nouveaux comptes Apple).
- Synchronisations d'autres données (Calendrier, Safari, etc.)
- Stockage et partage de données
- Documents iWork et Office, Photos, musiques, documents PDF, vidéos en différents formats…
- Utilisation gratuite des applications iWork, même sur PC depuis un navigateur Internet.
- Fonctionne sur iPad, iPhone, iPod touch, Mac, PC.
- 5 Go gratuits.

# **À PROPOS D'ICLOUD.**

#### **AU NIVEAU DU NUAGE ICLOUD IL FAUT DISTINGUER:**

- Le nuage Apple, non comptabilisé dans votre forfait:
	- Achats faits chez Apple (applications, livres, musique).
		- iTunes Match n'est pas comptabilisé (mais coûte 24,99€ par an).

Comptabilisé dans votre forfait:

- Mon flux photos (applications Photos Mac et iOS);
- Synchronisations (Contacts, Safari...);
- Photothèque iCloud;
- Sauvegarde de vos appareils iOS sur iCloud;
- Stockage de documents iWork;
- Stockage de fichiers divers dans iCloud Drive.

#### **À PROPOS DE MON FLUX DE PHOTOS.**

- Mon flux de photos n'est pas activé si vous avez choisi photos iCloud.
- Mon flux de photos n'est pas activé dans certains cas, en particulier pour des identifiants Apple créés récemment.

## **ICLOUD DRIVE VIA ICLOUD.COM.**

Il s'agit de l'accès à iCloud et des services iCloud, dont iCloud Drive depuis Internet ; Safari est le navigateur conseillé pour bénéficier de tous les services iCloud.

Notez que l'accès à iCloud depuis Internet sera quasiment le même sur les macOS récents, et même sous Windows 10 et Windows 11.

## **ICLOUD DRIVE, POUR QUOI FAIRE ?**

Stocker et partager des données (images, vidéos, documents iWork, documents Microsoft Office, etc.) :

- accessibles depuis plusieurs applications et depuis plusieurs appareils (macOS, iOS, Windows).

L'accès aux données peut se faire directement (par ouvrir et enregistrer) sur iCloud Drive ou indirectement (en passant par un stockage intermédiaire, dossier téléchargement, par exemple).

#### Accès directs

depuis les app. iWork sur macOS, iPadOS et iOS depuis les app. Microsoft Office sur iPadOS et iOS.

iCloud Drive permet le partage de documents et le travail en commun sur des documents iWork (comme sur OneDrive pour les applications Office).

## **ICLOUD DRIVE POUR IPAD OS DEPUIS SAFARI.**

On pourra utiliser iCloud Drive sur iPad de 2 façons:

- Depuis le nuage, c'est-à-dire depuis un navigateur Internet;
- Depuis l'application Fichiers.

## **CONNEXION À ICLOUD.COM.**

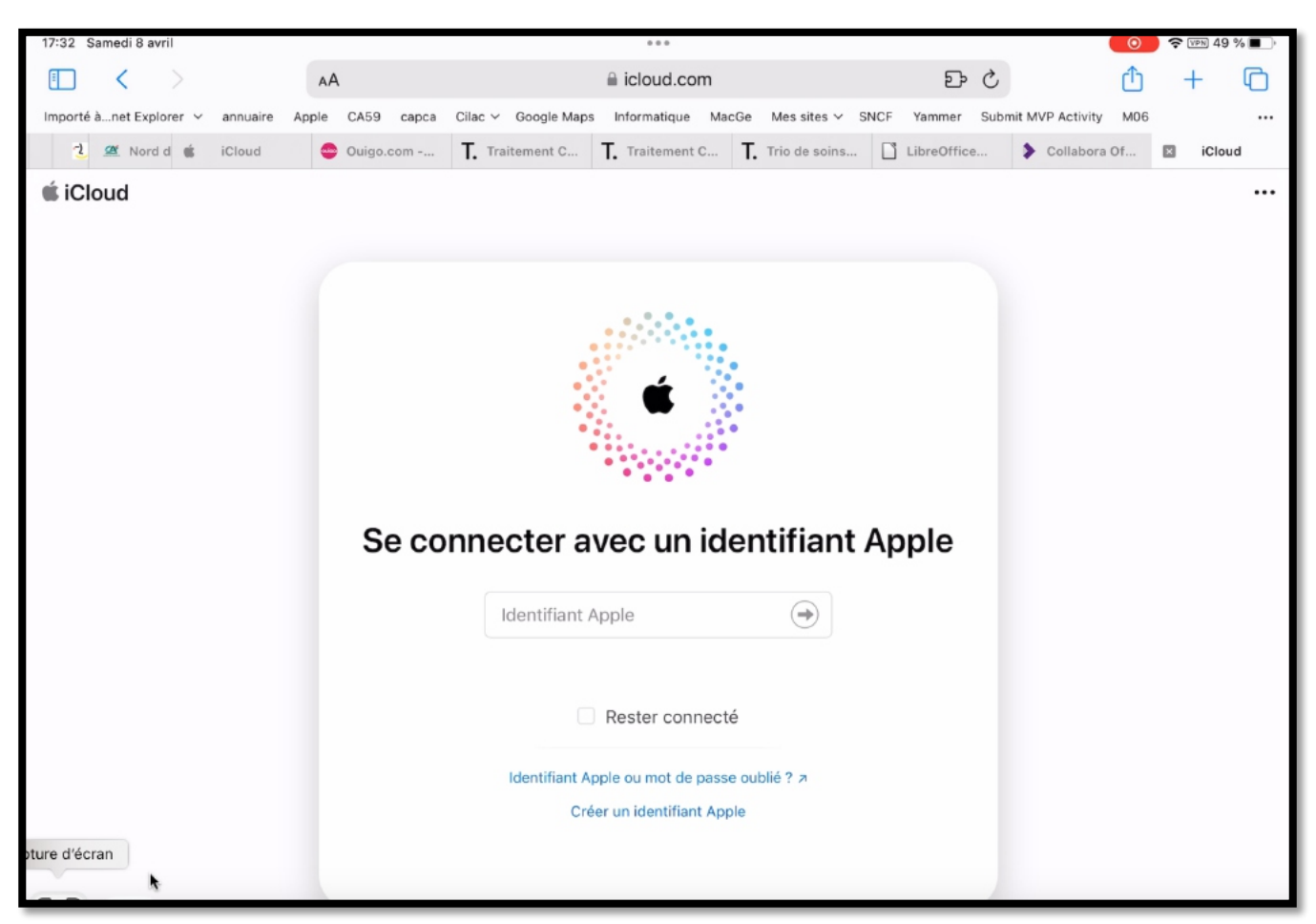

Comme nous avons vu lors de précédentes présentations, pour se connecter on utilisera un navigateur, Safari recommandé, et on saisira l'adresse icloud.com dans la barre d'adresse.

validation a été

Autres options

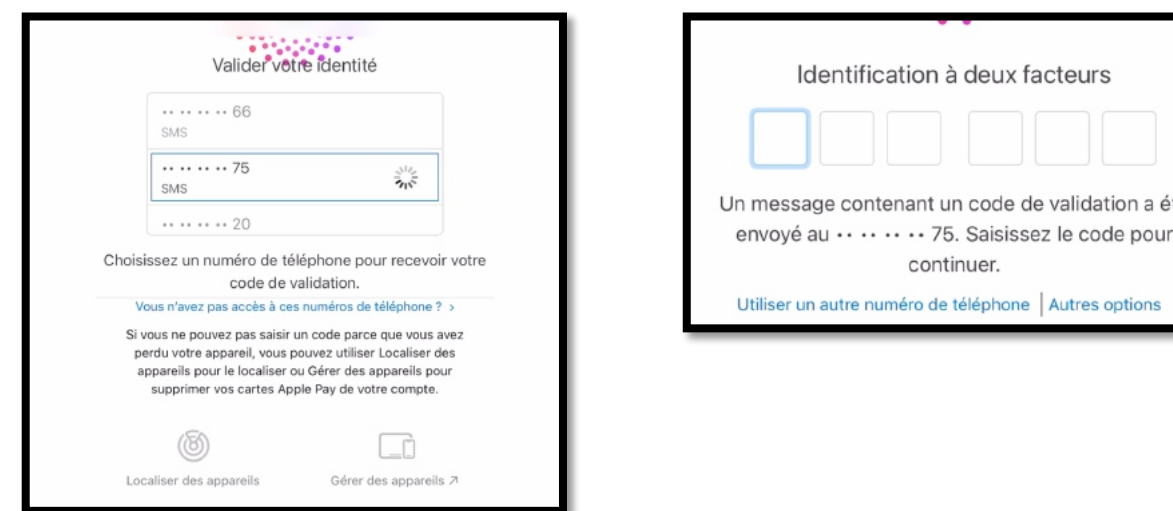

Si c'est la première connexion à icloud.com ou si l'appareil n'est pas un appareil de confiance, on passera par la sécurité à 2 facteurs.

Et comme nous l'avons vu lors de la première présentation, il est prudent d'enregistrer plusieurs numéros de téléphones de confiance, comme ici, où il y a 3 numéros de téléphones.

- Ø Il faudra choisir le téléphone (généralement un iPhone, mais peut être un Androïd ou un téléphone fixe); ici ce sera le numéro se terminant par 75.
- Ø Il faudra ensuite saisir le code envoyé au téléphone de confiance.

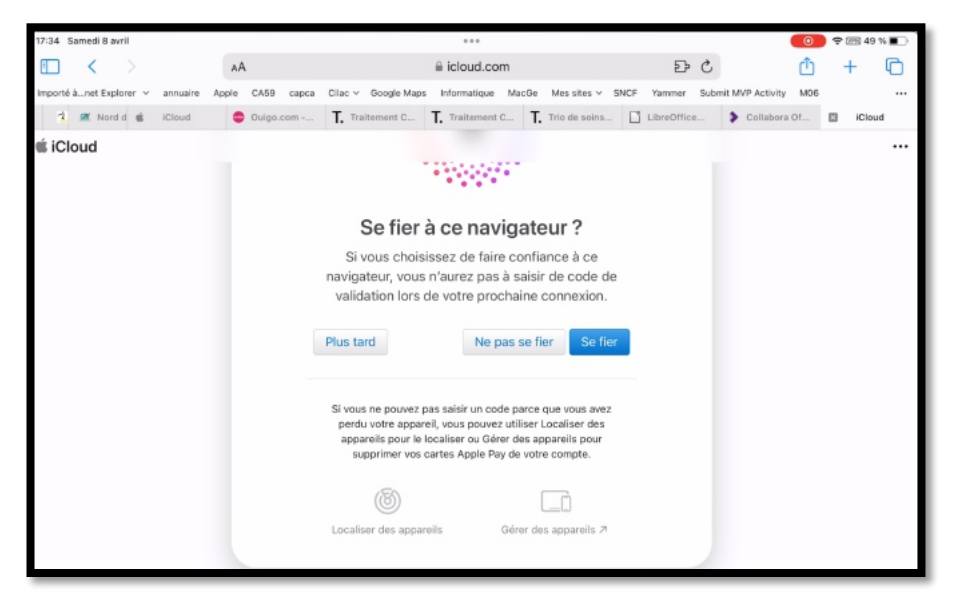

*Si c'est un appareil qui vous appartient, vous pouvez se fier à cet iPad.*

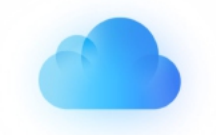

# Bon retour parmi nous, Yves

*Je m'étais déjà connecté de puis cet iPad mais j'avais choisi la sécurité à 2 facteurs pour la démonstration.*

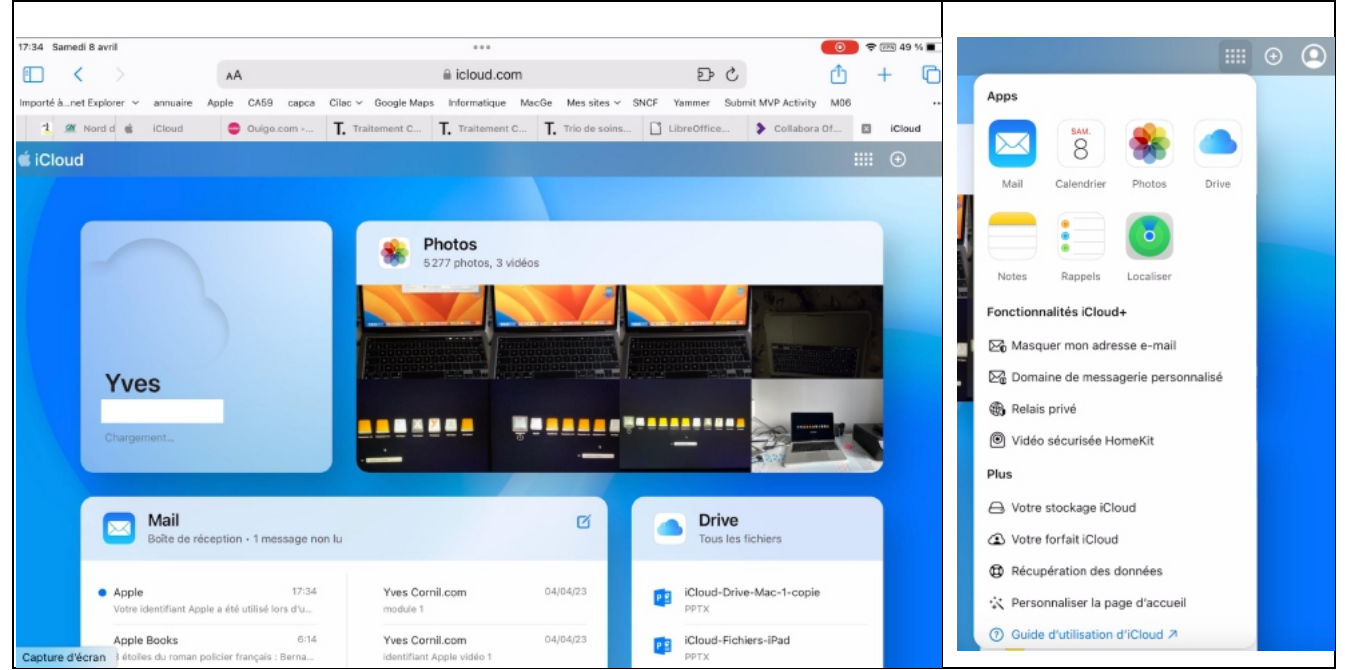

Une différence entre la version iPad et Mac, il n'y a pas d'application Contacts. *Pour voir le courrier, je touche Mail.*

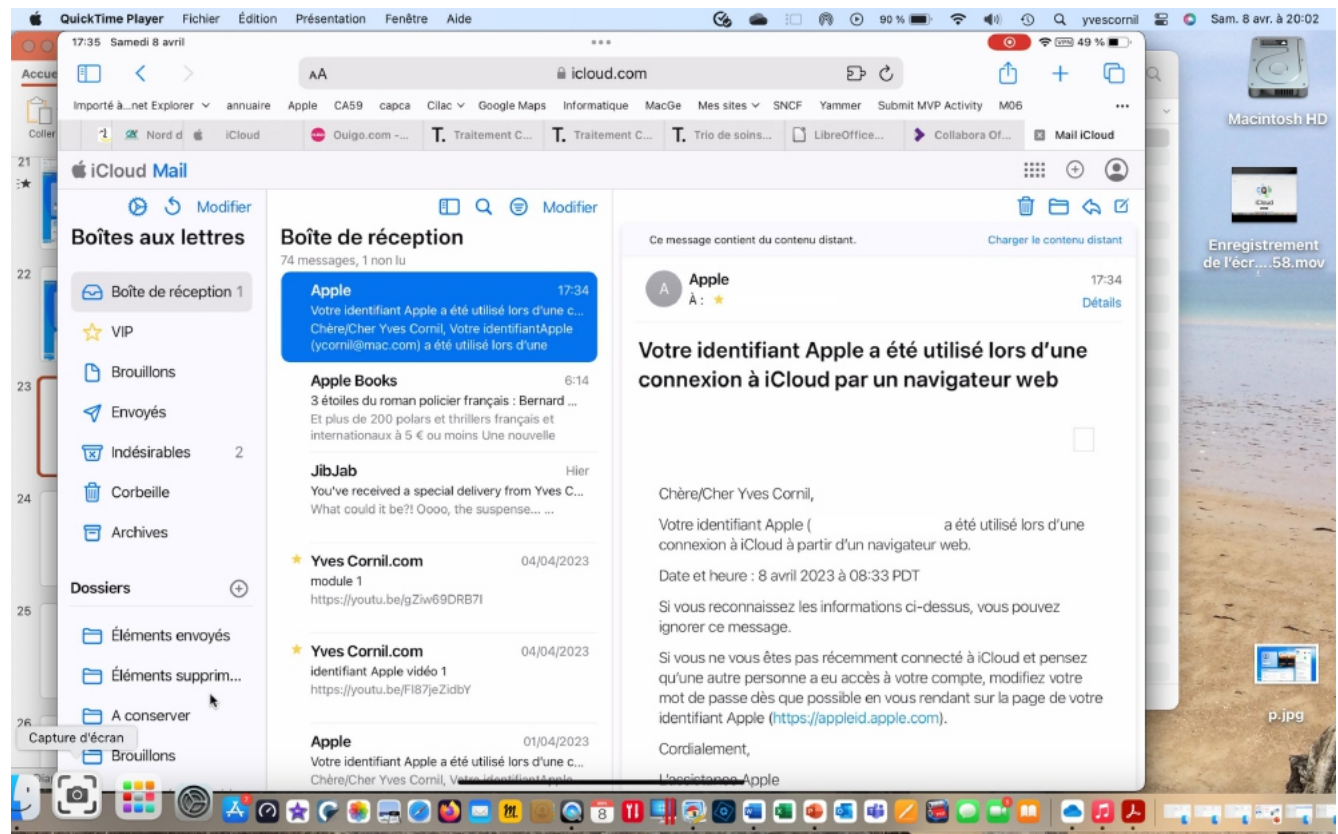

*Lecture du courrier avec les messages d'alertes d'Apple.*

## **ICLOUD DRIVE.**

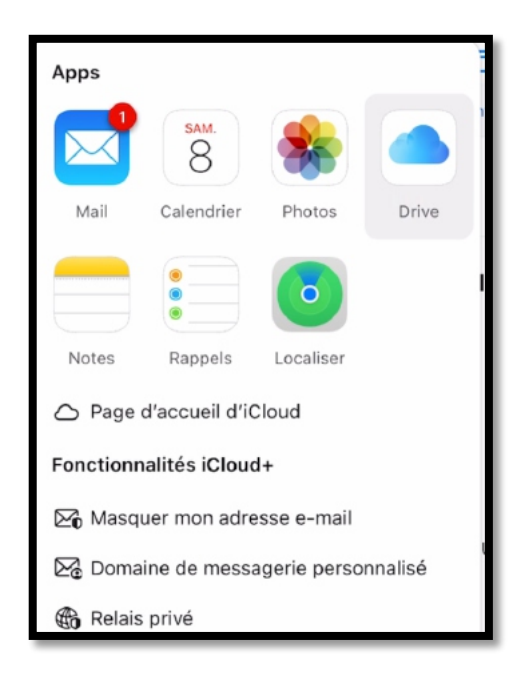

| 17-35 Samedi & avril                                                                                                    |                                                                                                    | 1.14                                                                                                    |                                                                            | <b>专回949%■</b>                                    |
|----------------------------------------------------------------------------------------------------|----------------------------------------------------------------------------------------------------|----------------------------------------------------------------------------------------------------|----------------------------------------------------------------------------|---------------------------------------------------|
| $\blacksquare$<br>€<br>68                                                                                                    | AA.                                                                                                    | ii icloud.com                                                                                                    | E C                                                                        |                                                   |
|                                                                                                    |                                                                                                    | Importé à net Explorer v annuaire Apple CASB capca Cilac v Google Maps Informatique MacGe Messites v SNCF Vammer Submit-MVP Activity MD6                                                                                                    |                                                                            |                                                   |
| 2 SM Nord d @ iCloud                                                                                                    |                                                                                                    | Cuiga.com - T Traitement C T. Traitement C T. Trio de solms   UbreOffice                                                                                                    |                                                                            | Collabora Of<br><b>D</b> iCloud Drive             |
| <i>i</i> iCloud Drive                                                                                                    |                                                                                                    |                                                                                                    |                                                                            | m<br>◉<br>⊛                                       |
|                                                                                                    |                                                                                                    | Récents                                                                                                    |                                                                            | Choisir                                           |
| Aujourd'hui<br>7 éléments<br><b>Make Jorge Street on Olds</b><br>Cost in Cour 2nd or No. 1<br>value.<br>iCloud-Drive-Mac-1-<br>copie | <b>Sales Lucian Dealer Crisis</b><br>Contra Cong Circums And<br>The Cong Circums And<br>money.<br>iCloud-Fichiers-Pad<br>8/4/2023 17:39 | $\frac{1}{2} \left( \frac{1}{2} \right) \left( \frac{1}{2} \right) \left( \frac$<br>ik.<br><b>PERSONAL PROPERTY</b><br><b>BP 199.5</b><br><b>MARK CANNON</b><br>prom. It depends<br><b>STORIES</b><br>sense is sent."<br><b>POSTER</b><br>FP146-Photos-<br>D<br>884/2023, 17:15<br>exportation | <b>Continued Plan Mary</b><br>2422<br>Excel365-Mac-2022-<br>m <sub>6</sub> | $w \equiv$<br>Copie de Livres1<br>814/2023, 16:45 |
| 8/4/2023, 17:23<br><b>Colective</b><br><b>Suite Street</b><br>6,4<br>888880<br>WG64FR-Complet<br>8/4/2023, 16:41<br>re d'écran       |                                                                                                    | 814/2023, 16:48                                                                                                    | 8/4/2023, 16:46                                                            |                                                   |
|                                                                                                    | ⊕<br>Récents                                                                                                    | Parcourir                                                                                                    | m                                                                          | Suppressions récentes                             |
|                                                                                                    |                                                                                                    |                                                                                                    |                                                                            |                                                   |

*Pour accéder à iCloud Drive, je touche Drive. Affichage des accès récents aux fichiers d'iCloud Drive.*

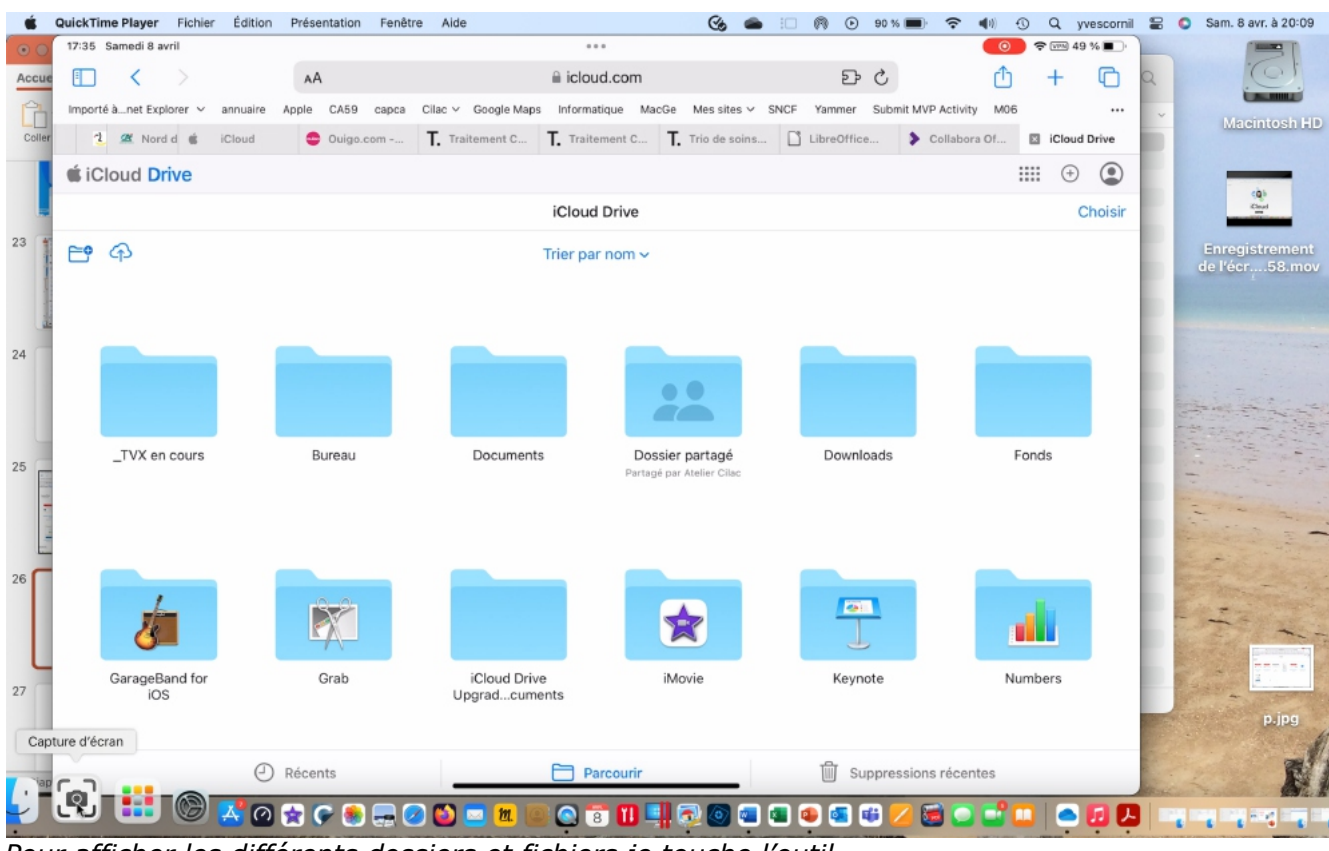

*Pour afficher les différents dossiers et fichiers je touche l'outil Parcourir dans la barre d'outils située en bas.*

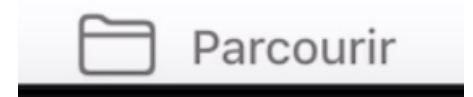

## **TÉLÉCHARGER UN FICHIER.**

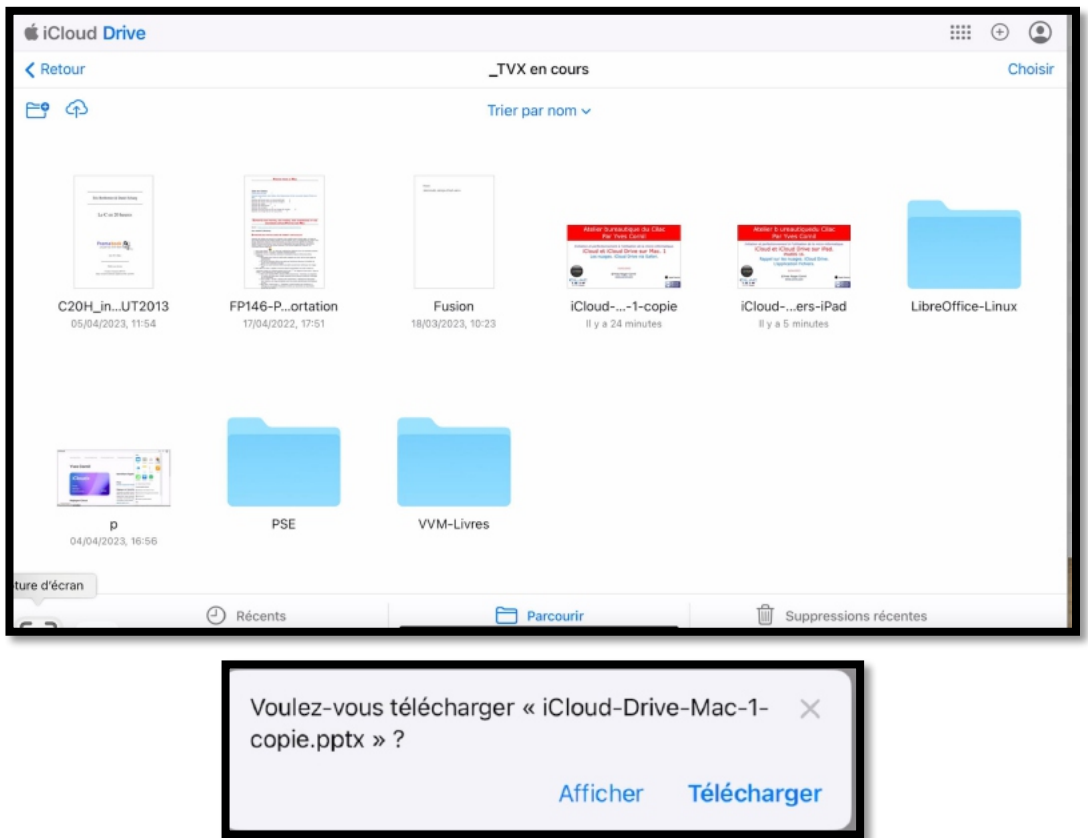

*J'ai sélectionné le dossier \_TVX en cours, puis je touche une présentation PowerPoint pour la télécharger dans l'iPad.*

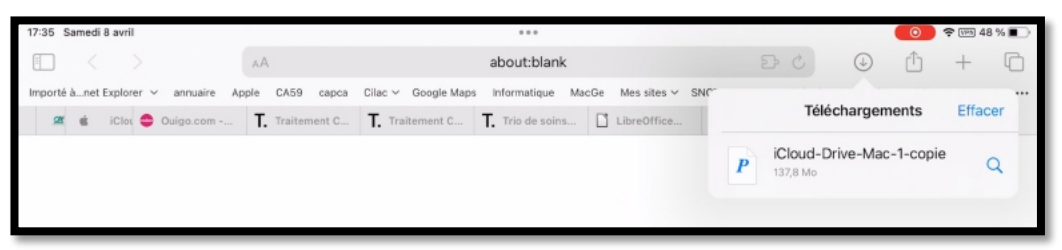

*La présentation est téléchargée dans l'iPad. Je touche l'outil de téléchargements puis le nom du fichier.*

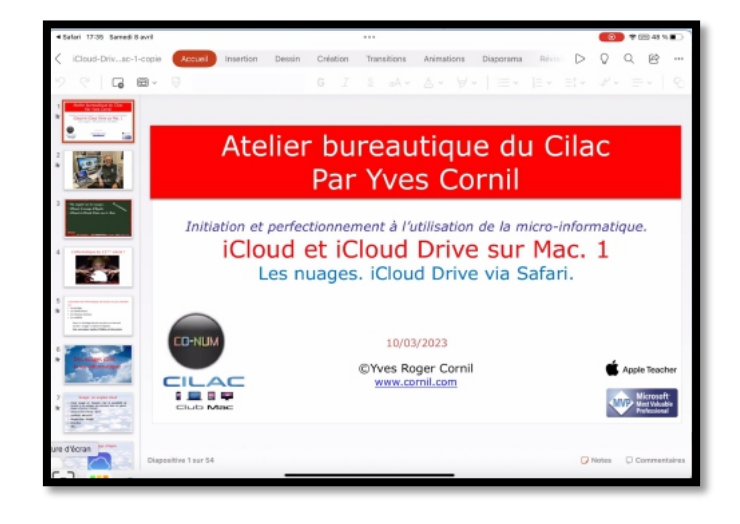

## **CRÉER UN DOSSIER.**

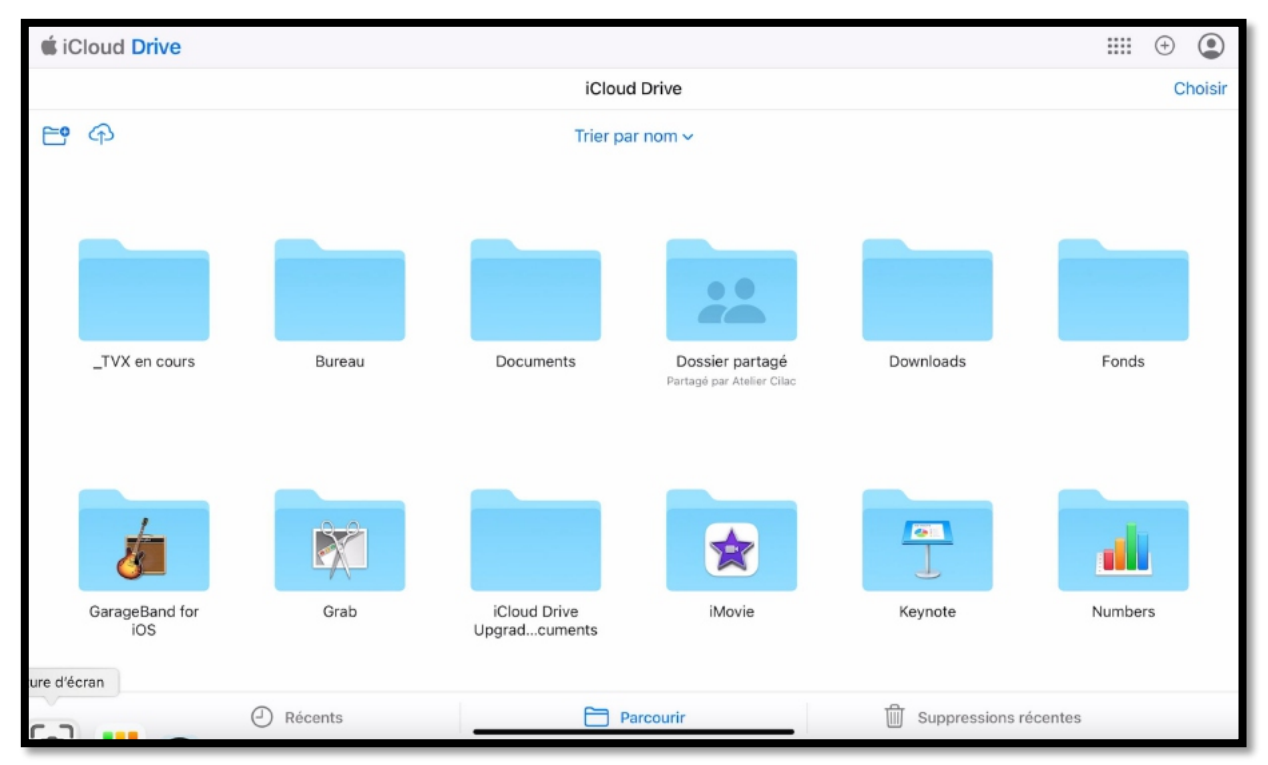

Nous allons maintenant voir la création d'un dossier.

Ø *Je touche le dossier « \_TVX en cours » pour l'ouvrir.*

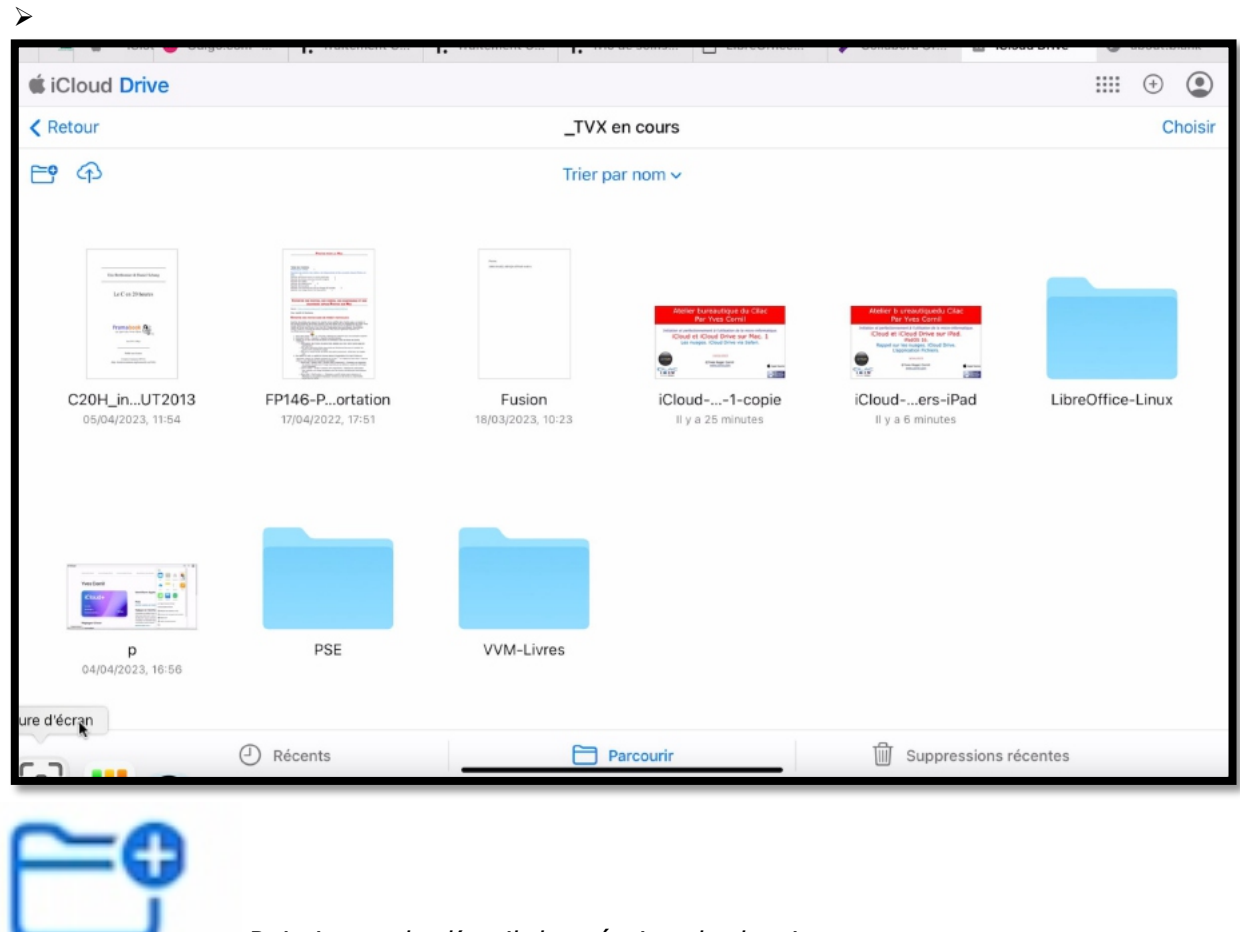

*Puis je touche l'outil de création de dossiers.*

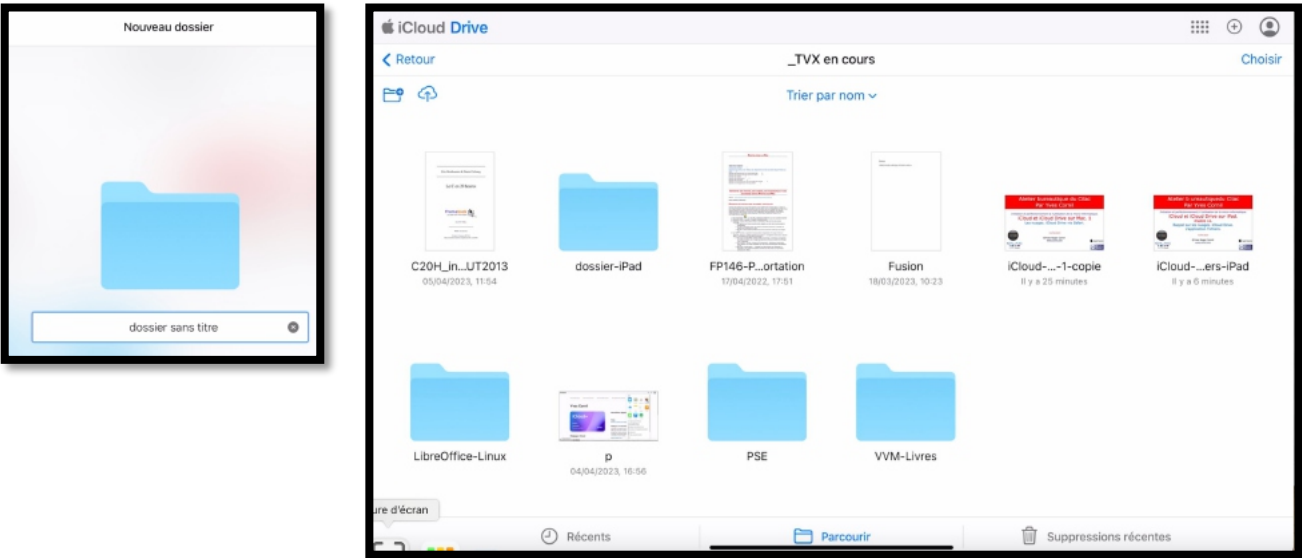

*Je modifie le nom du dossier qui s'appellera dossier-iPad.*

## **D'UN NUAGE À L'AUTRE.**

#### **DE ONEDRIVE À ICLOUD DRIVE.**

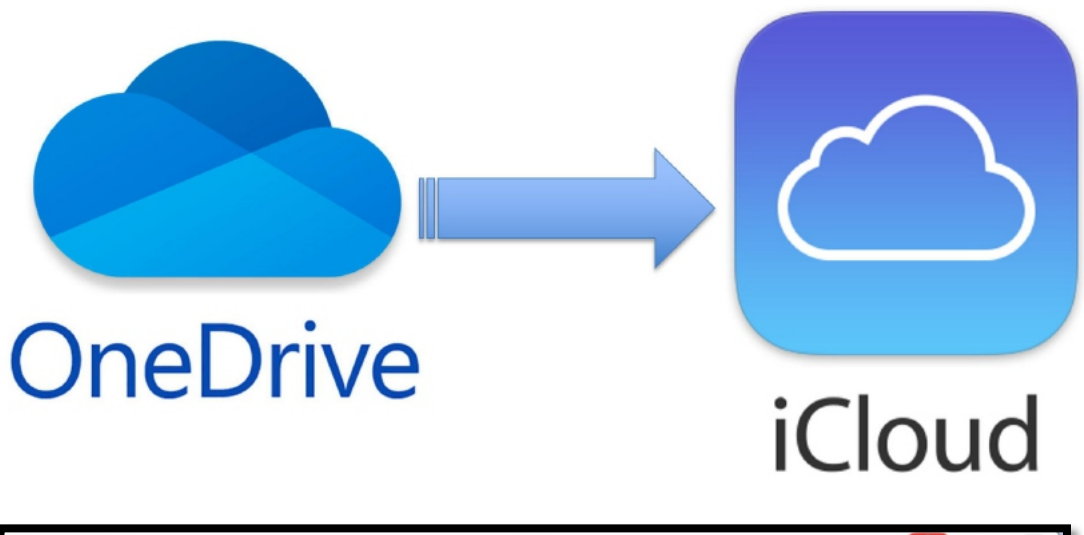

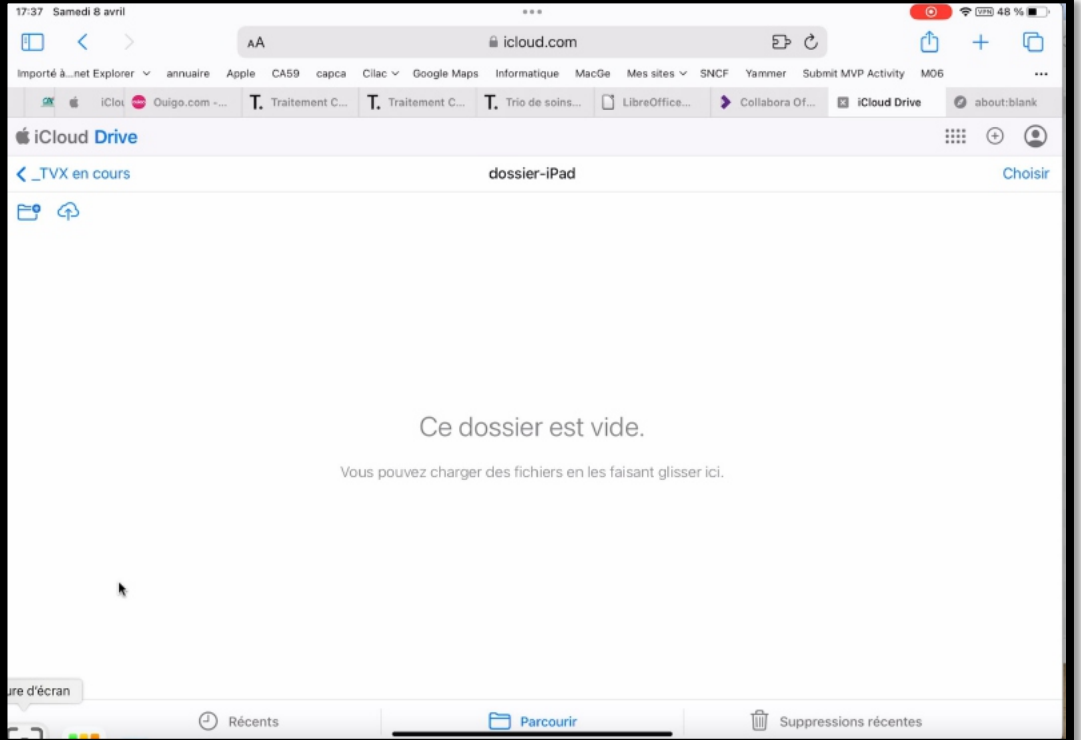

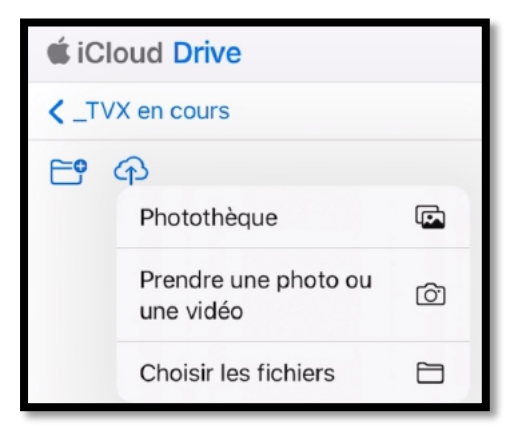

Dans iCloud Drive j'ouvre le dossier \_TVX en cours > dossier-iPad :

- À ce dossier le vais ajouter des fichiers en cliquant sur le nuage avec une flèche vers le haut ;
- Puis je touche choisir les fichiers ;
- J'irai ensuite sélectionner des fichiers à un des emplacements (sur mon iPad, iCloud Drive et autres emplacements éventuels).

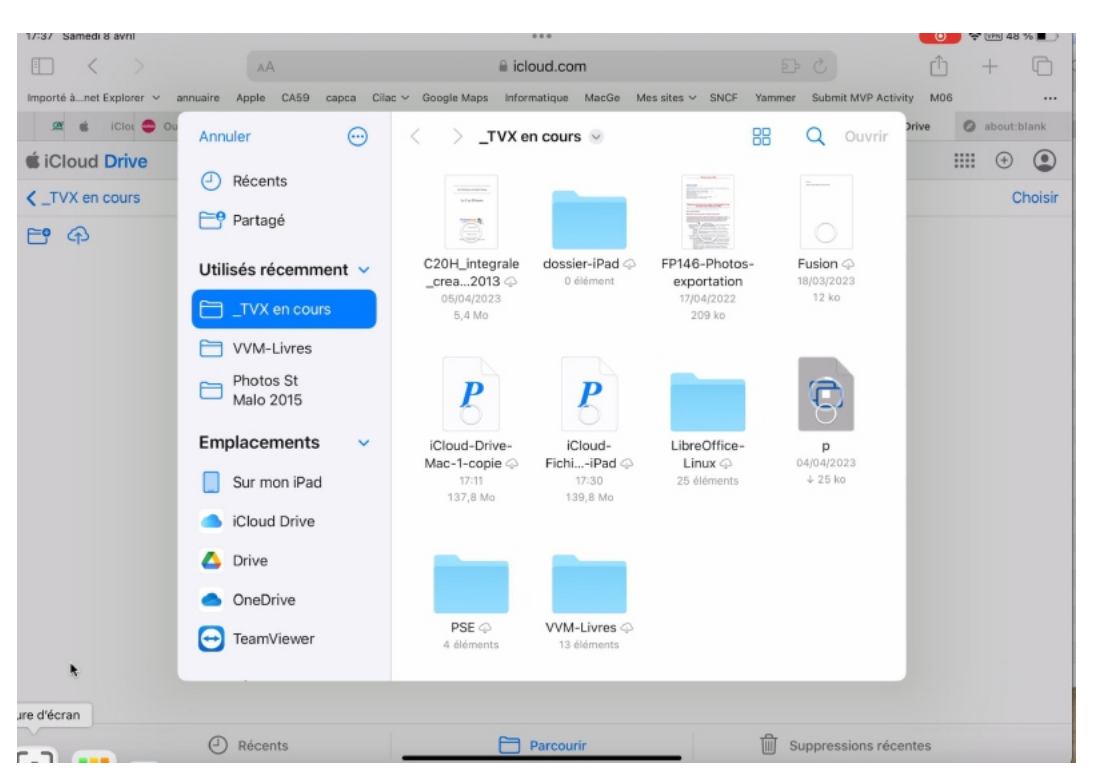

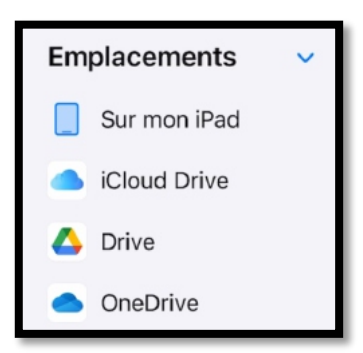

*Je vais aller chercher des fichiers dans OneDrive.*

*Dans la barre latérale, dans emplacements, je touche OneDrive.*

Notez que pour utiliser OneDrive, il faut être connecté préalablement à OneDrive via un identifiant Microsoft.

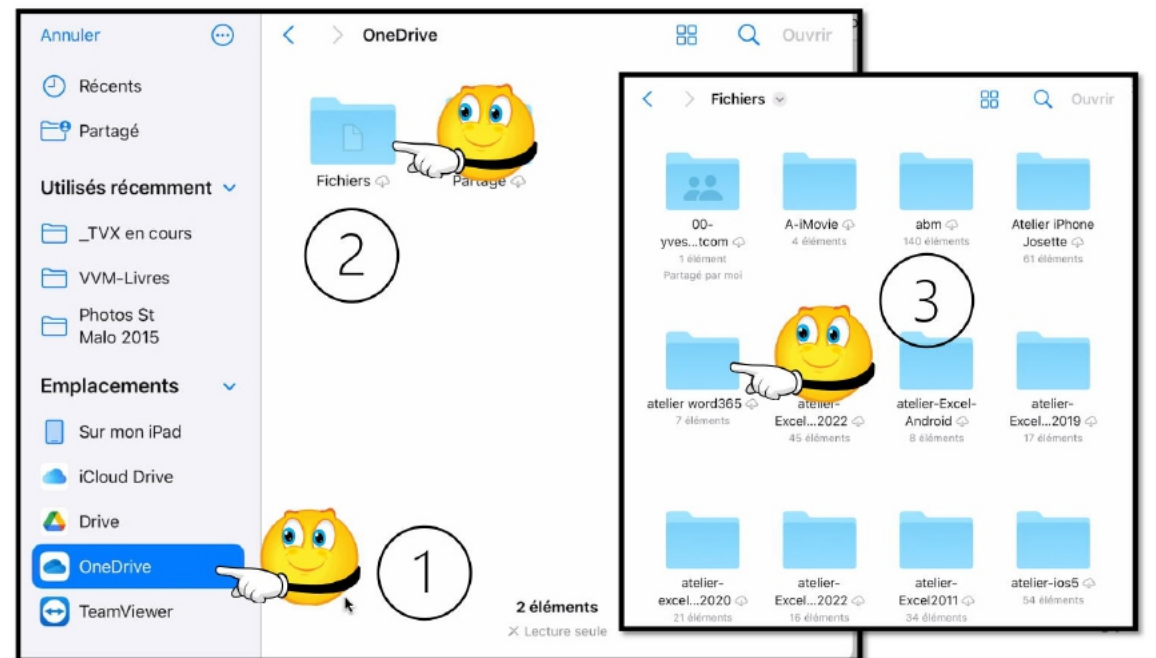

*J'ai sélectionné OneDrive (1) dans la barre latérale, puis Fichiers (2), puis le dossier atelier word365 (3).*

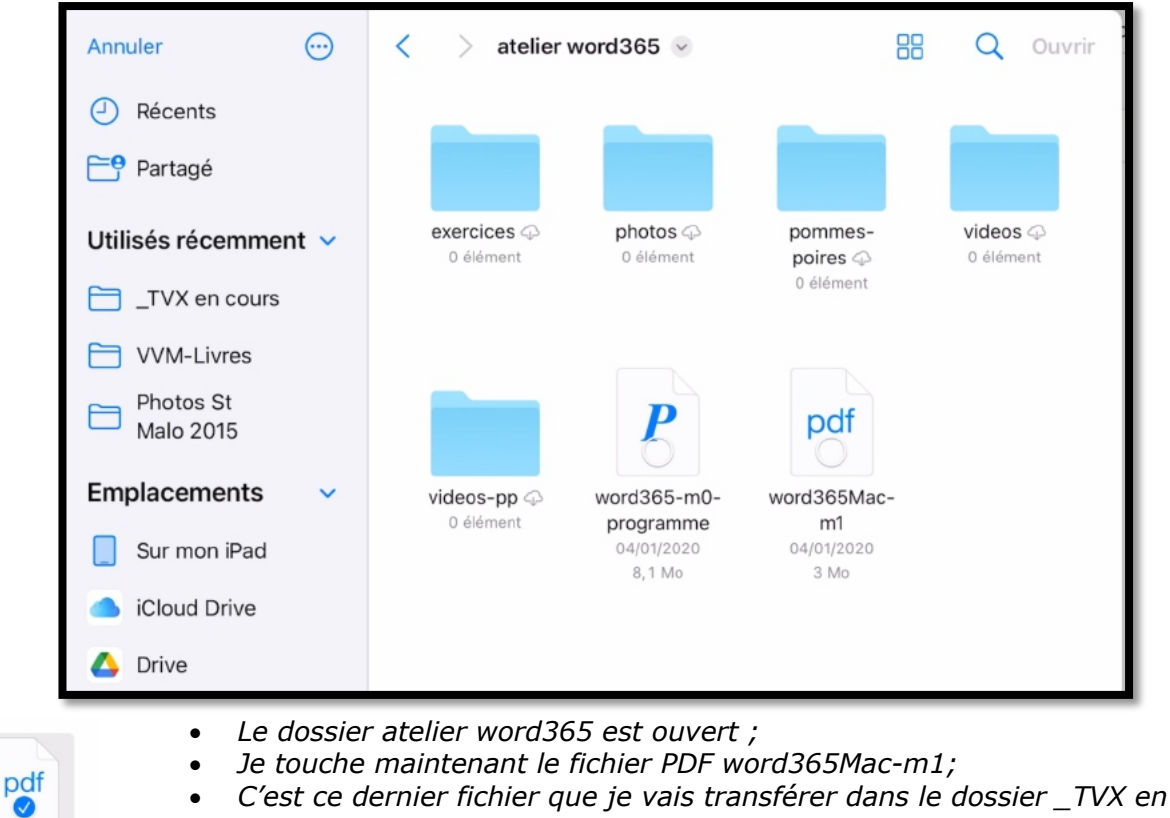

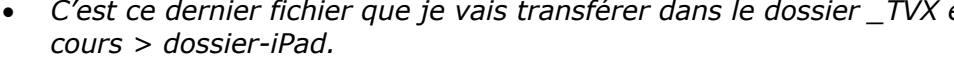

word365Mac $m1$ 04/01/2020  $3\,M<sub>0</sub>$ 

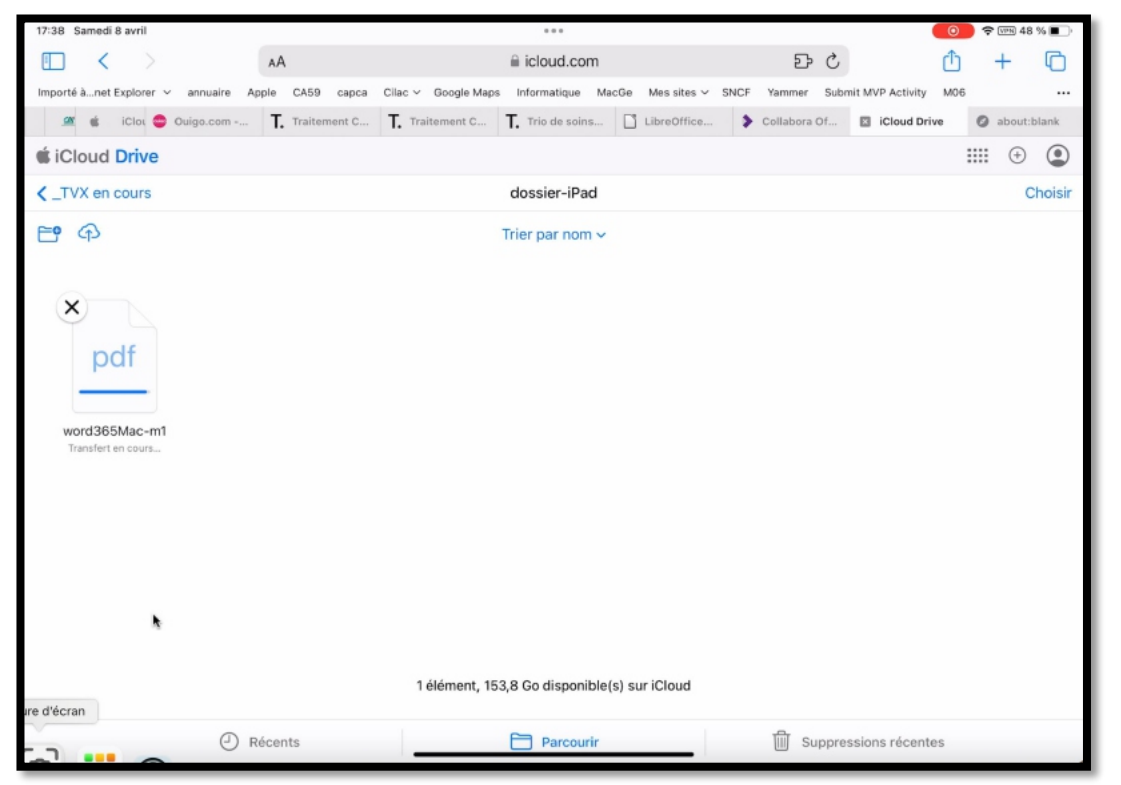

*Je retourne dans le dossier dossier-iPad du dossier \_TVX en cours et je clique sur Choisir.*

Ø *Le fichier word365Mac-m1.pdf est transféré du OneDrive au dossier dossier-iPad.*

Choisir

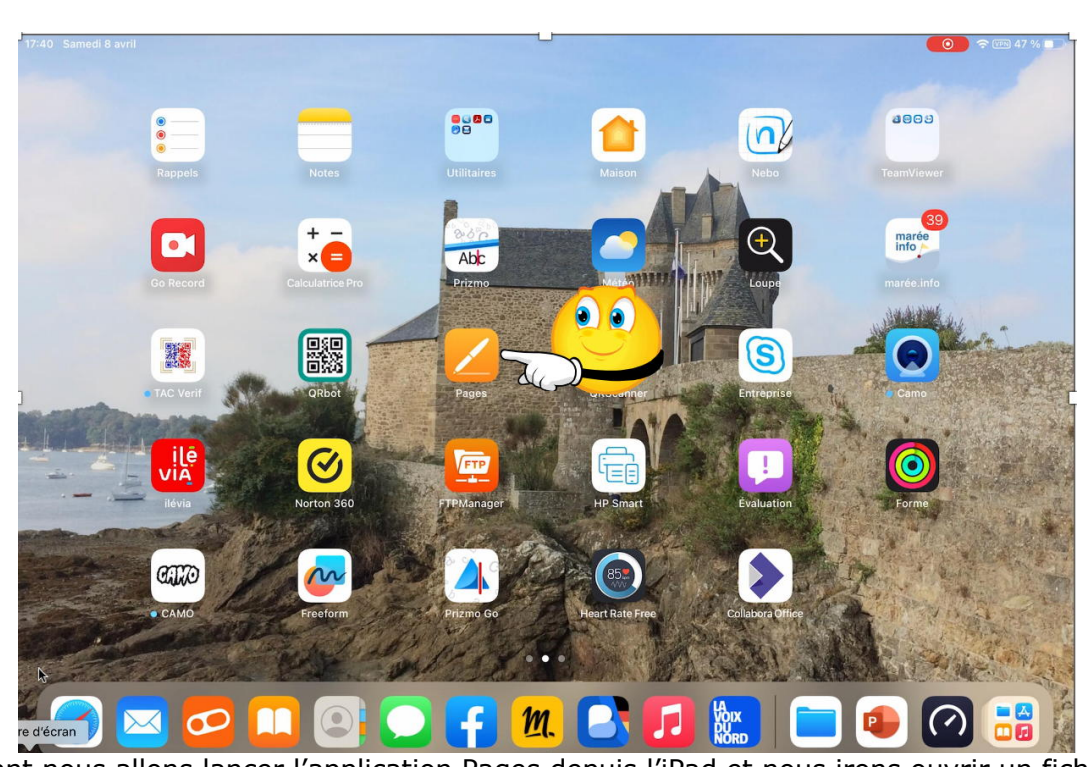

## **OUVRIR UN DOCUMENT WORD DANS PAGES.**

Maintenant nous allons lancer l'application Pages depuis l'iPad et nous irons ouvrir un fichier Word que nous venons de transférer dans « dossier-iPad ».

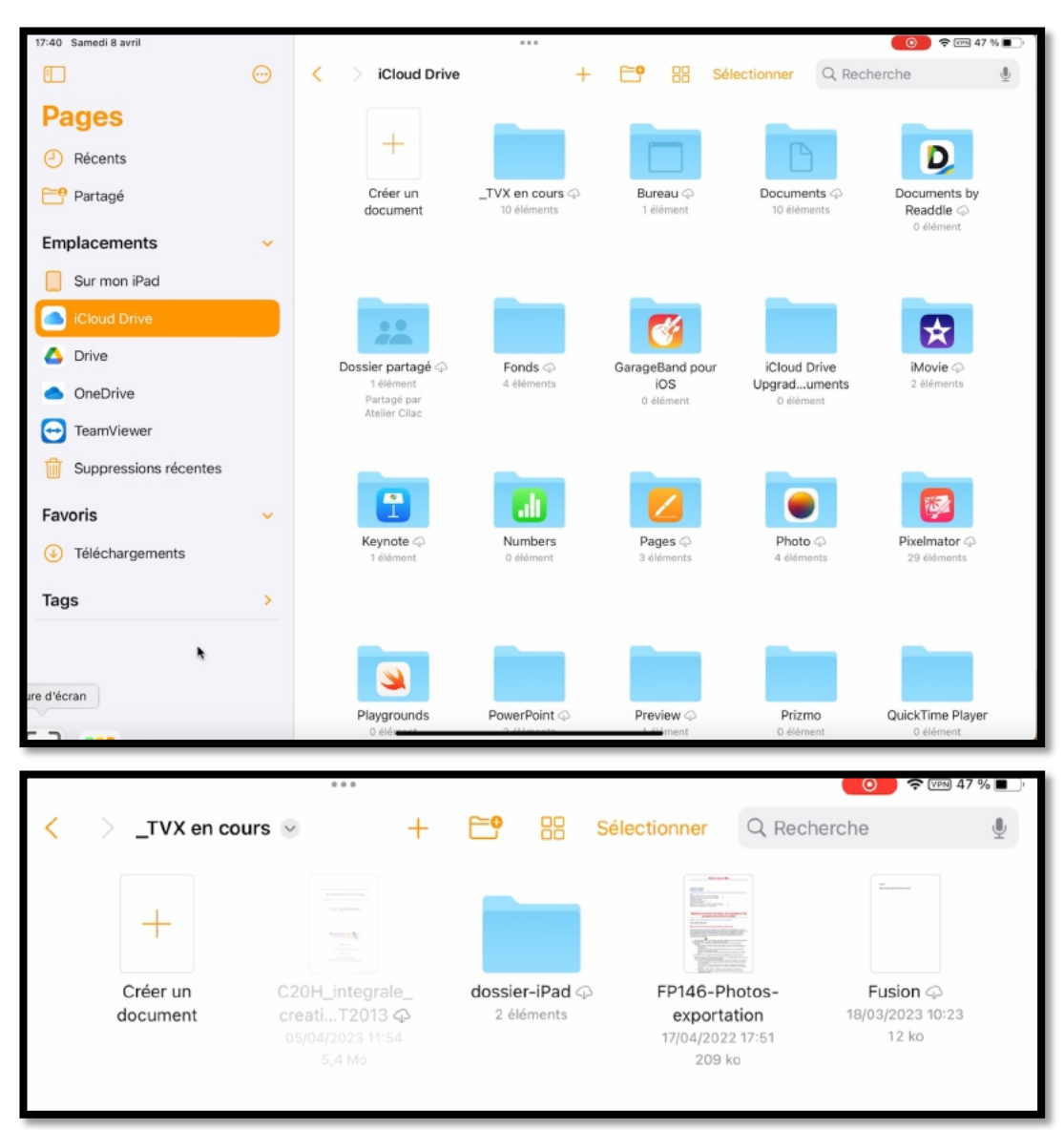

*Je clique sur iCloud Drive dans la barre latérale, puis sur « \_TVX en cours », puis sur « dossieriPad ».*

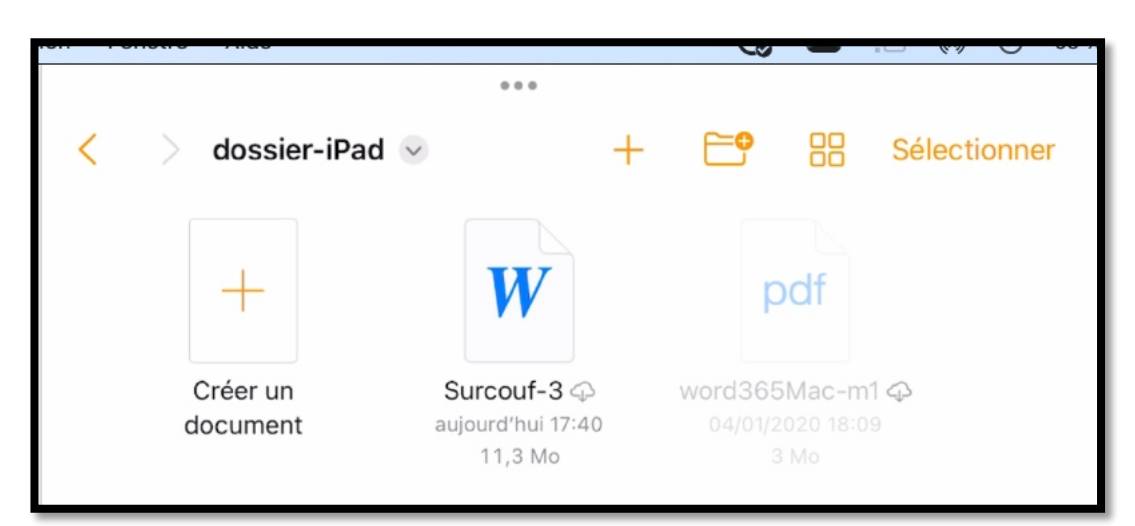

*Je touche ensuite le document Word « Surcouf-3 » pour l'ouvrir dans Pages.*

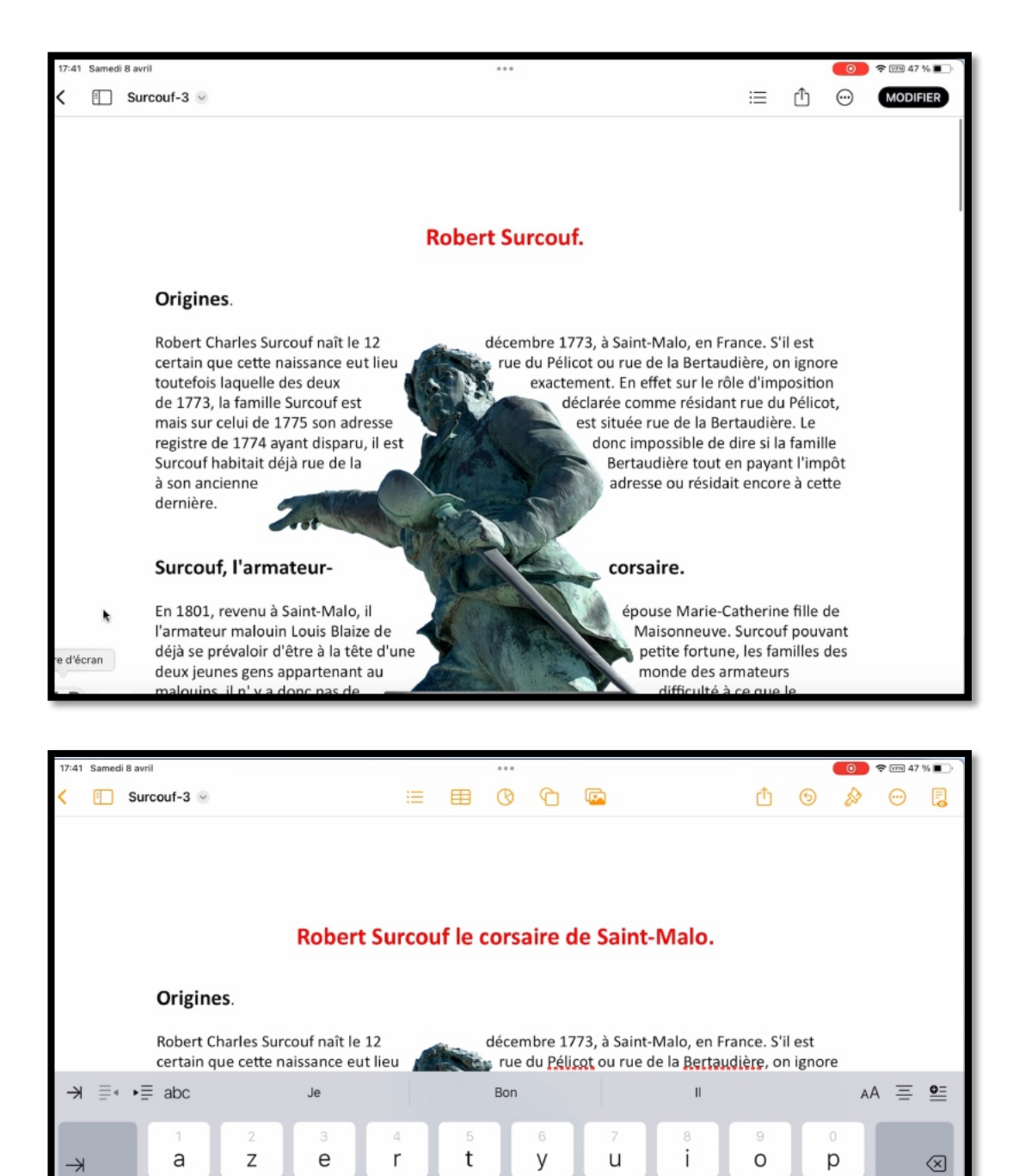

- *Le document est ouvert, je touche Modifier.*
	- o *Les outils de pages s'affichent.*
	- o *Je procède à une petite modification du titre; le document Pages est automatiquement sauvegardé.*

| 17:41 Samedi 8 avril                                              |               |                     | 0.0.0                         |                                       |                                     | $\circ$ $\circ$ $\circ$ 47 % |
|-------------------------------------------------------------------|---------------|---------------------|-------------------------------|---------------------------------------|-------------------------------------|------------------------------|
| $\overline{\mathbf{H}}$                                           | $\bigoplus$   | dossier-iPad v<br>≺ | $\ddot{}$                     | 88                                    | Q Recherche<br>Sélectionner         | ¢                            |
| <b>Pages</b><br>Récents<br>(1)<br>Partagé<br>۴                    |               | $^{+}$<br>Créer un  | $\boldsymbol{W}$<br>Surcouf-3 | Surcouf-3                             | pdf<br>word365Mac-m1 $\oslash$      |                              |
| <b>Emplacements</b>                                               | $\checkmark$  | document            | aujourd'hui 17:40<br>11,3 Mo  | aujourd'hui 17:41<br>12.2 Mo          | 04/01/2020 18:09<br>3M <sub>0</sub> |                              |
| Sur mon iPad<br>iCloud Drive                                      |               |                     |                               |                                       |                                     |                              |
| Drive<br>Δ<br>OneDrive                                            |               |                     |                               |                                       |                                     |                              |
| TeamViewer<br>⊝<br>Suppressions récentes                          |               |                     |                               |                                       |                                     |                              |
| Favoris<br>Téléchargements<br>$\left( \mathrm{\textbf{r}}\right)$ | $\checkmark$  |                     |                               |                                       |                                     |                              |
| Tags                                                              | $\mathcal{P}$ |                     |                               |                                       |                                     |                              |
| e d'écran                                                         |               |                     |                               | 3 éléments<br>Synchronisé avec iCloud |                                     |                              |

*Le document Pages a été sauvegardé.*

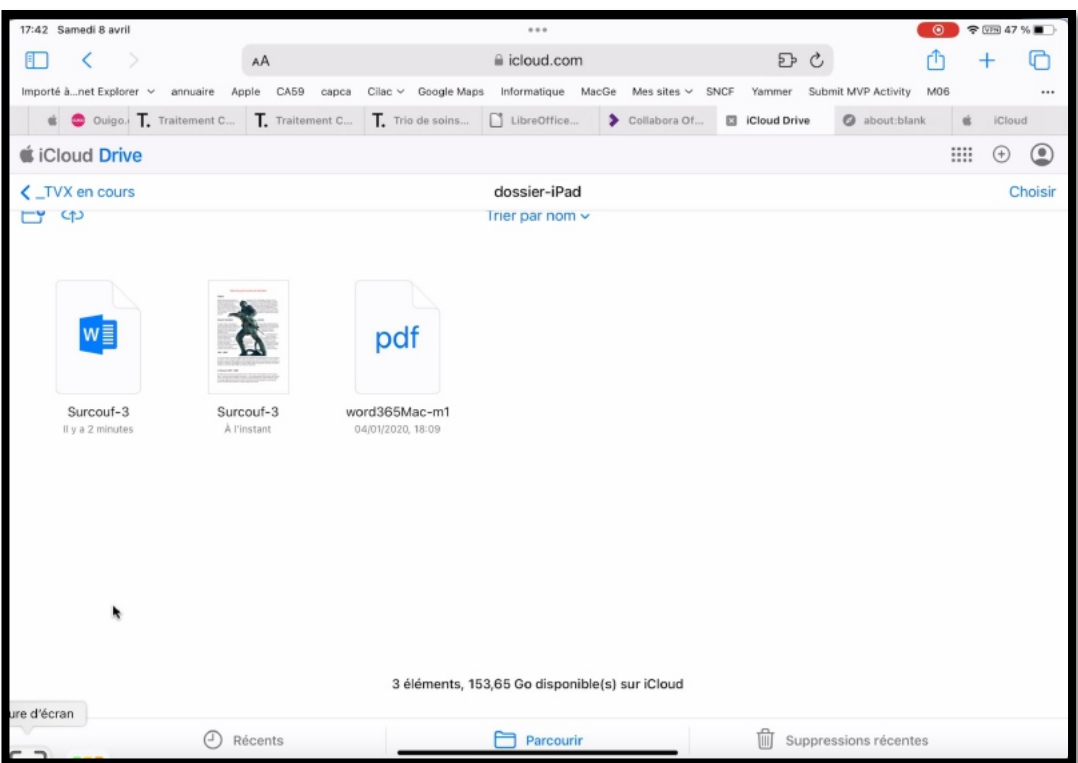

*Vue dans le nuage.*

### **CRÉER UN NOUVEAU DOSSIER.**

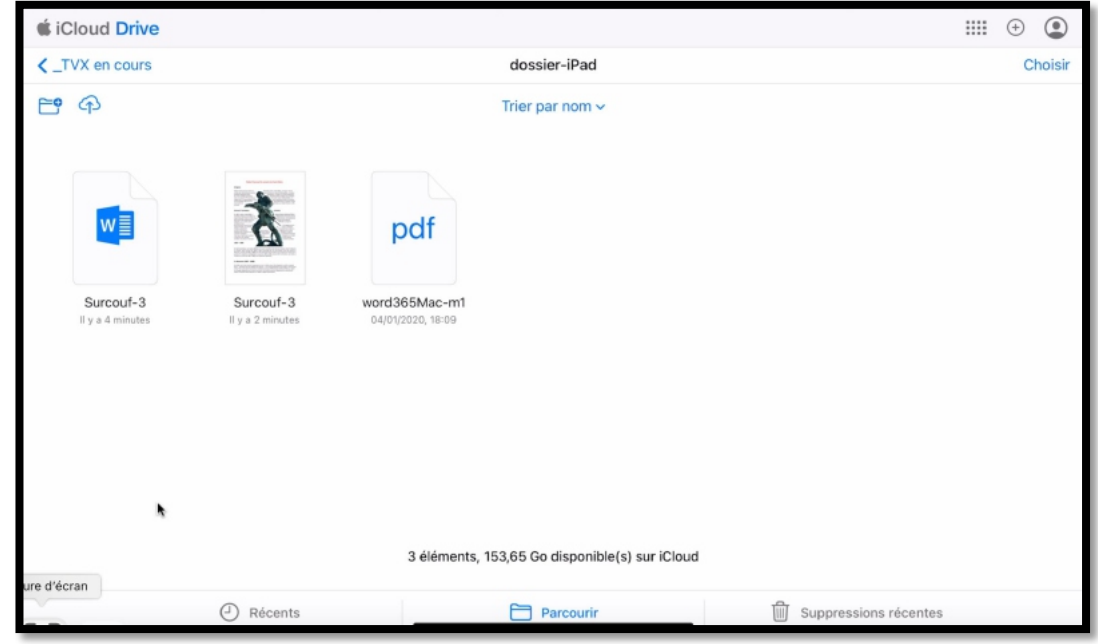

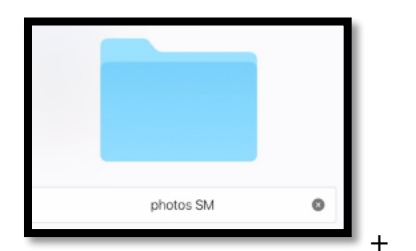

- Je vais créer un nouveau dossier :

- Je touche l'outil de création de dossier et je modifie son nom; ce sera « photos SM ».
- Le dossier « photos SM » a été créé dans le dossier « dossier-iPad » du dossier « \_TVX en cours ».

## **TRANSFÉRER DES PHOTOS DEPUIS LA PHOTOTHÈQUE.**

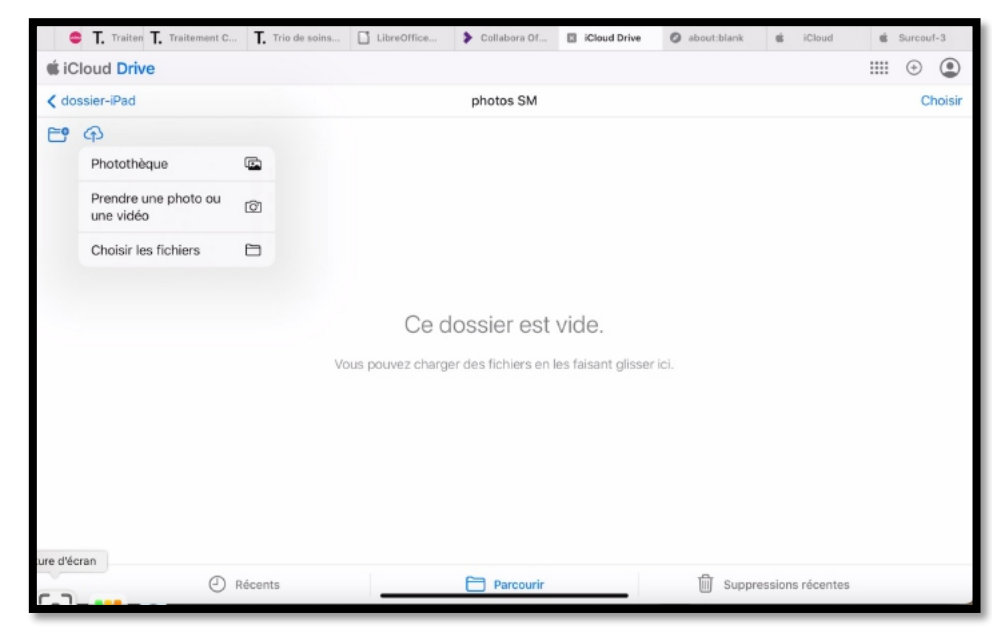

Maintenant je vais transférer des photos de la photothèque de l'iPad vers ce dossier nouvellement créé.

- Je touche le nuage ;
- Puis Photothèque.

#### iCloud Drive sur iPad

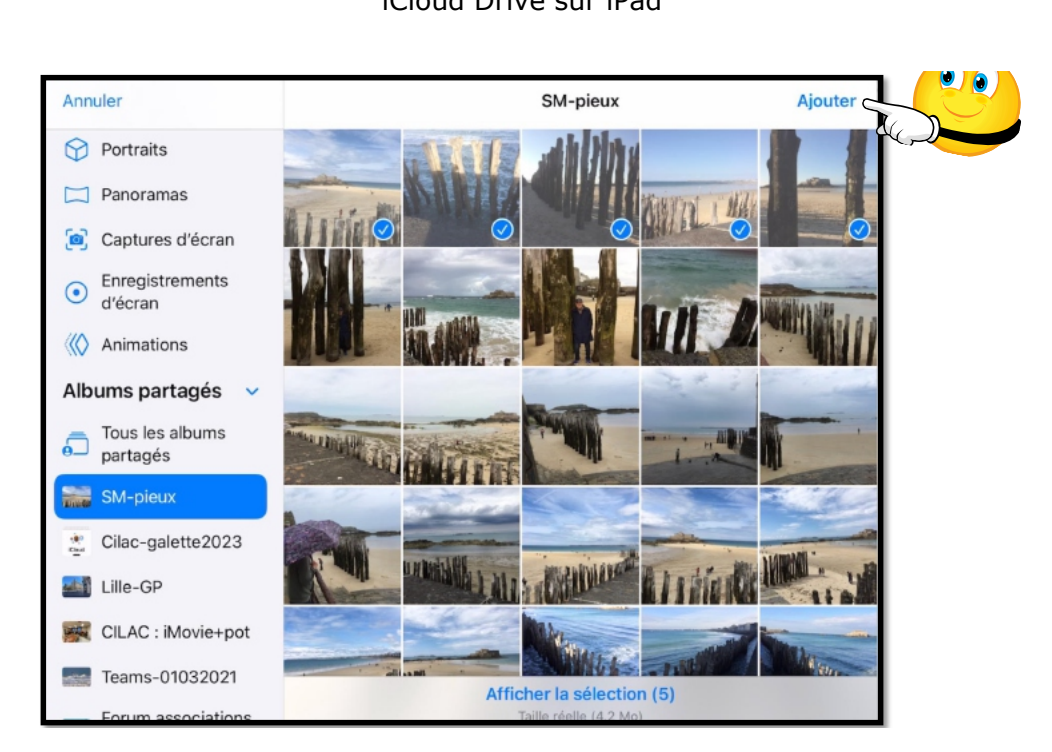

*Dans l'application Photos de l'iPad :*

- *je choisis un album (SM-pieux) ;*
- *je sélectionne ensuite quelques photos et je touche Ajouter.*

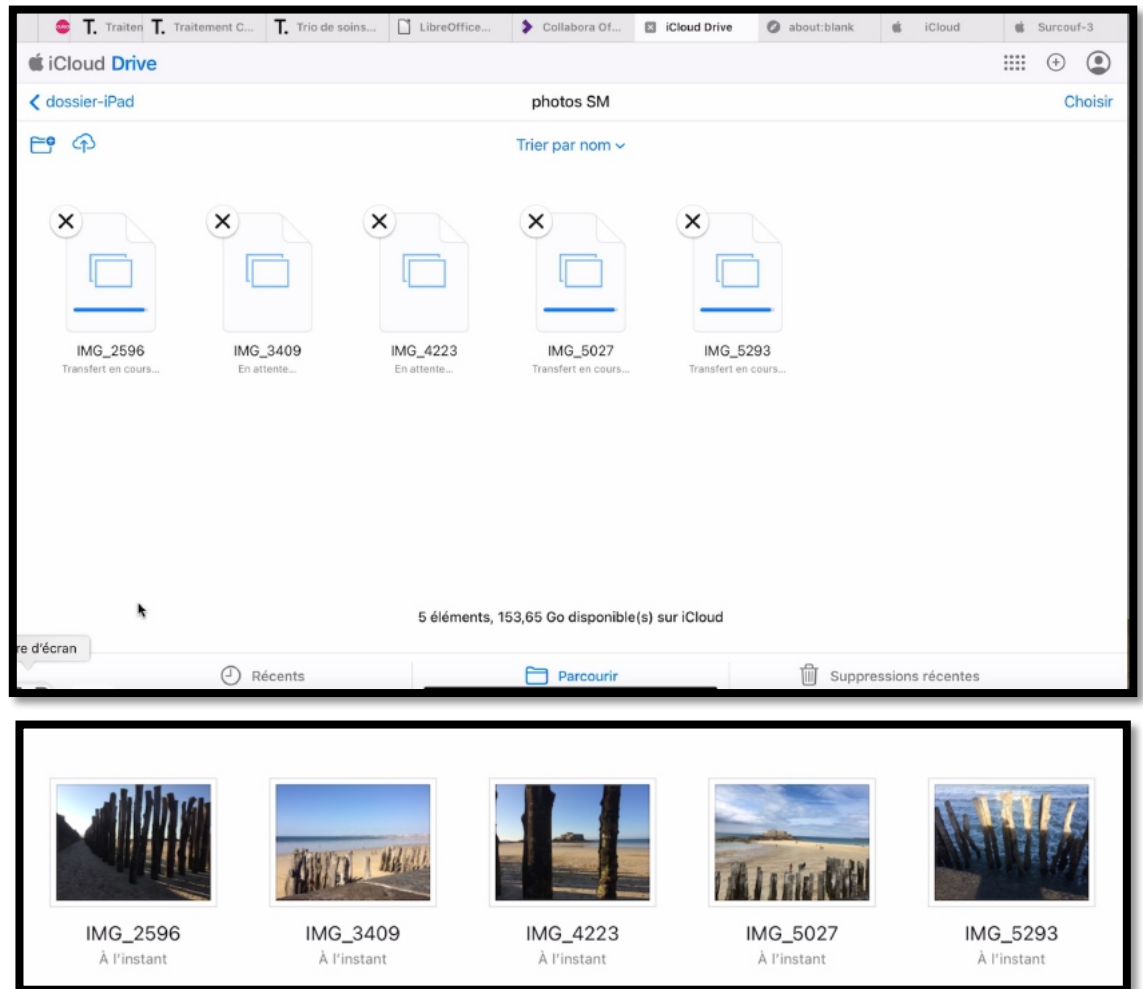

*Les photos ont été envoyées dans le dossier « photos-SM » du dossier « dossier-iPad »…*

# **L'APPLICATION FICHIERS.**

L'application Fichiers est le point d'entrée pour la gestion des fichiers et dossiers en dehors des applications qui gèrent des fichiers.

C'est l'application Fichiers qui gèrera l'accès à iCloud Drive, ainsi qu'à d'autres nuages (OneDrive, Google Drive, etc.).

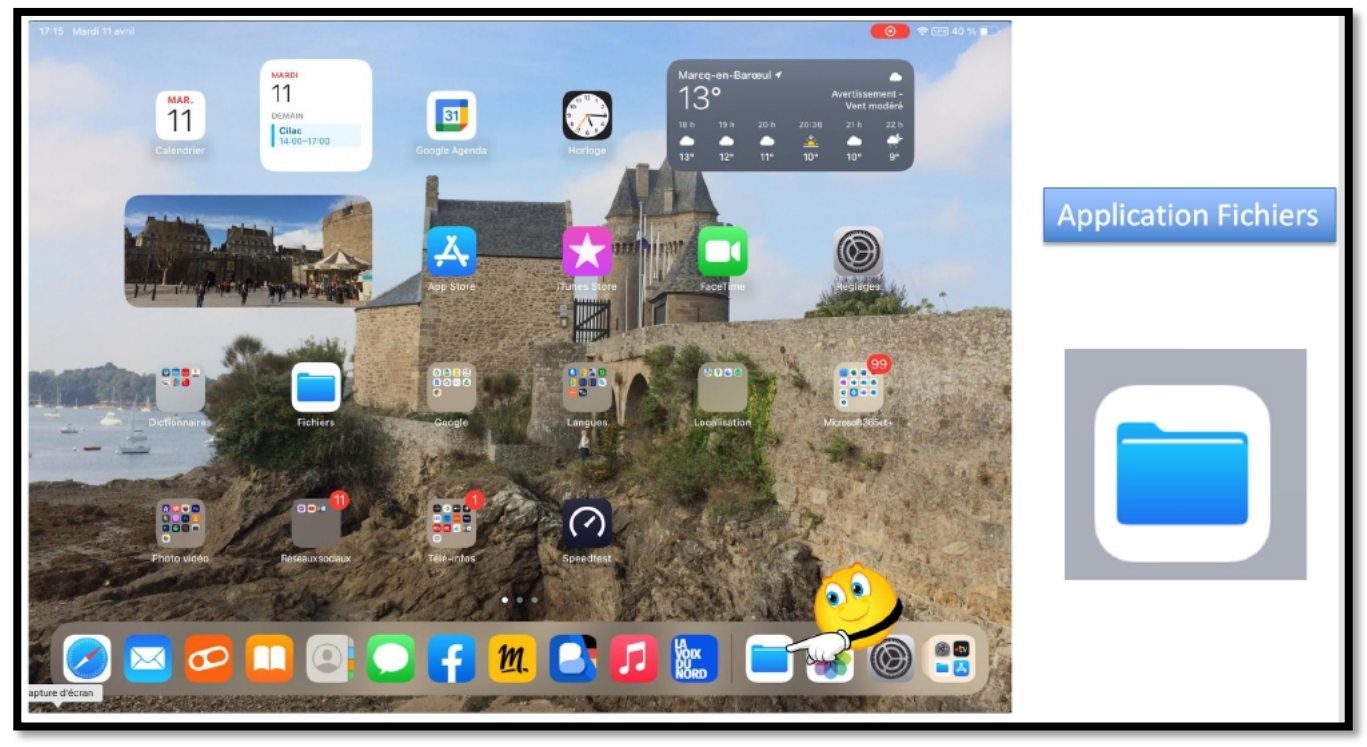

*Pour lancer l'application Fichiers, touchez son icône, depuis le Dock ou depuis une page d'accueil de l'iPad.*

# **AFFICHAGE D'ICLOUD DRIVE.**

#### **AFFICHAGE PAR LISTE ET PAR NOM.**

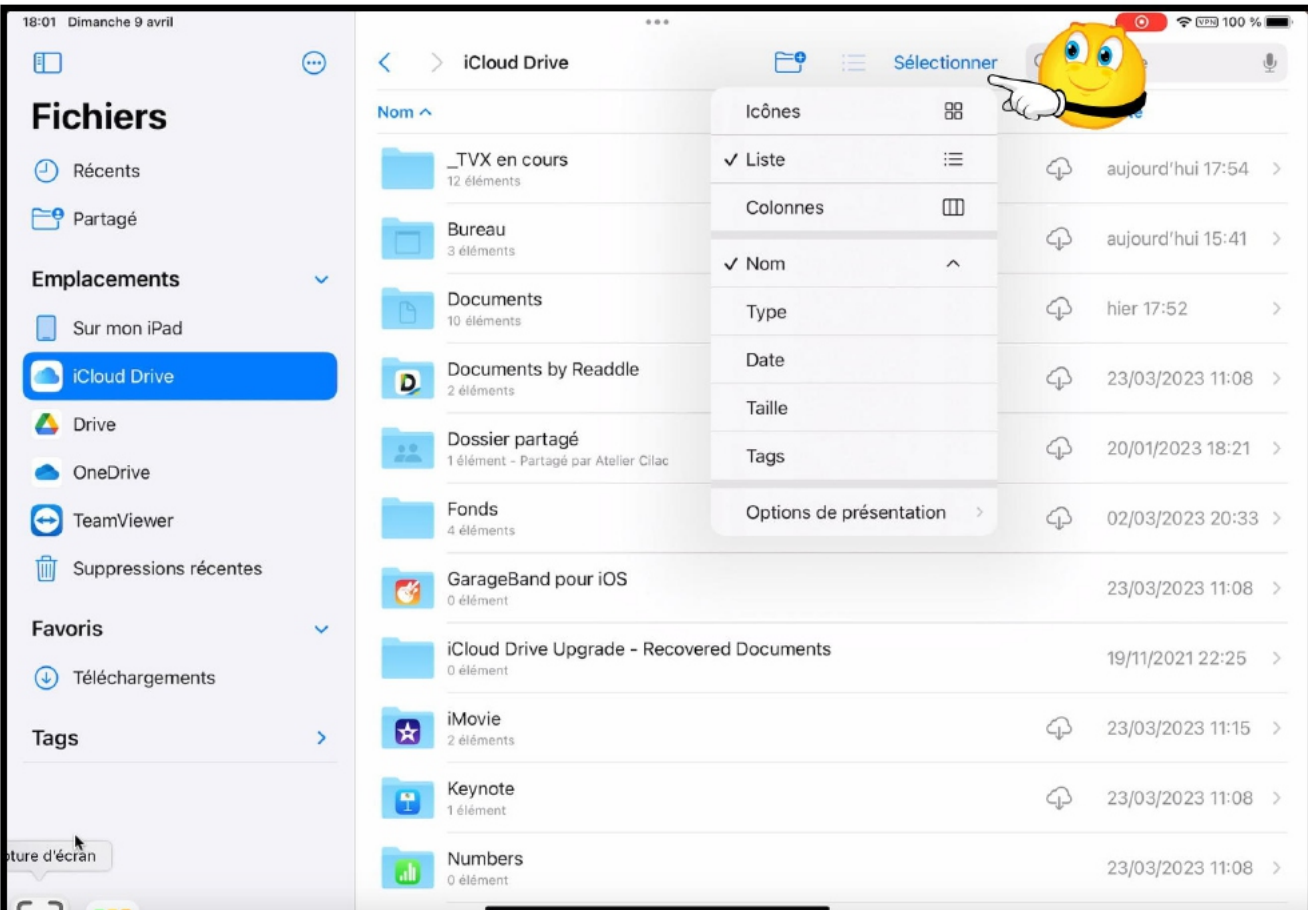

Vous pouvez afficher le contenu d'iCloud Drive de différentes façons:

- Par icônes;
- Par liste;
- Par colonnes.
	- Vous pouvez aussi trier les dossiers et fichiers:
		- Par nom, type, date, taille et tags.
	- Vous pourrez en outre grouper l'affichage en utilisant les options de présentation.

Touchez **Sélectionner** et choisissez une option dans le menu déroulant.

#### iCloud Drive sur iPad

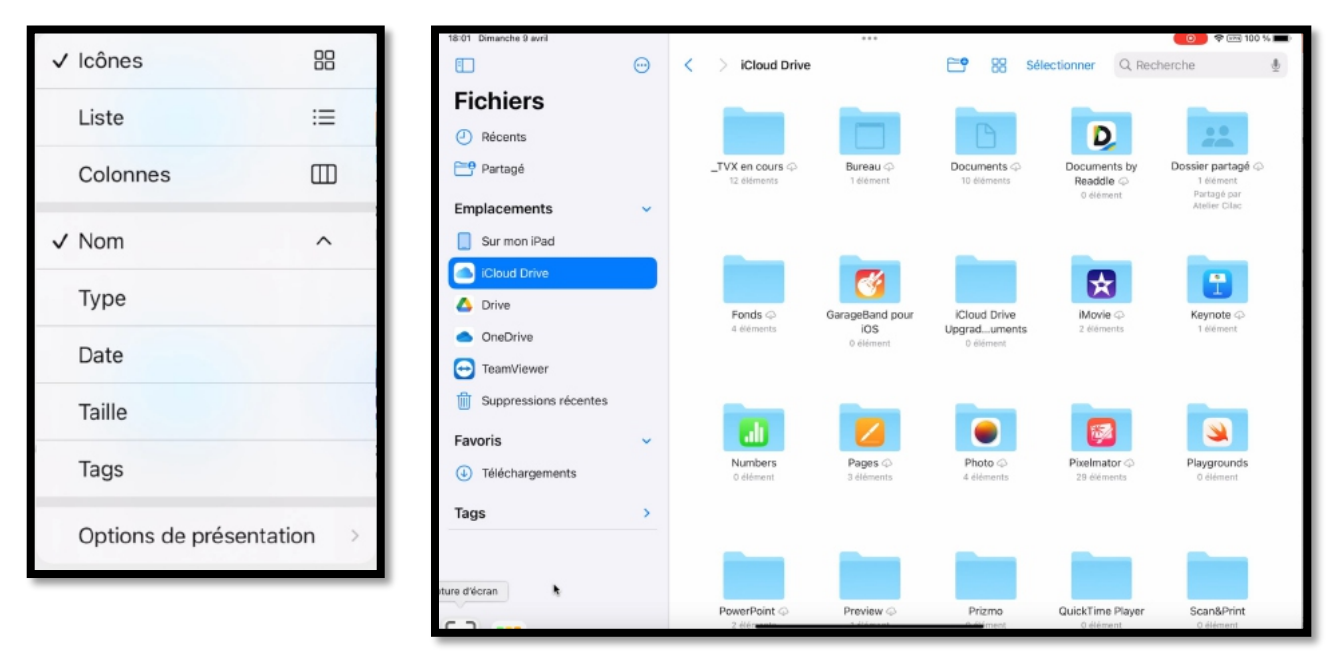

*Affichage par icônes et nom.*

#### **AFFICHAGE PAR COLONNES.**

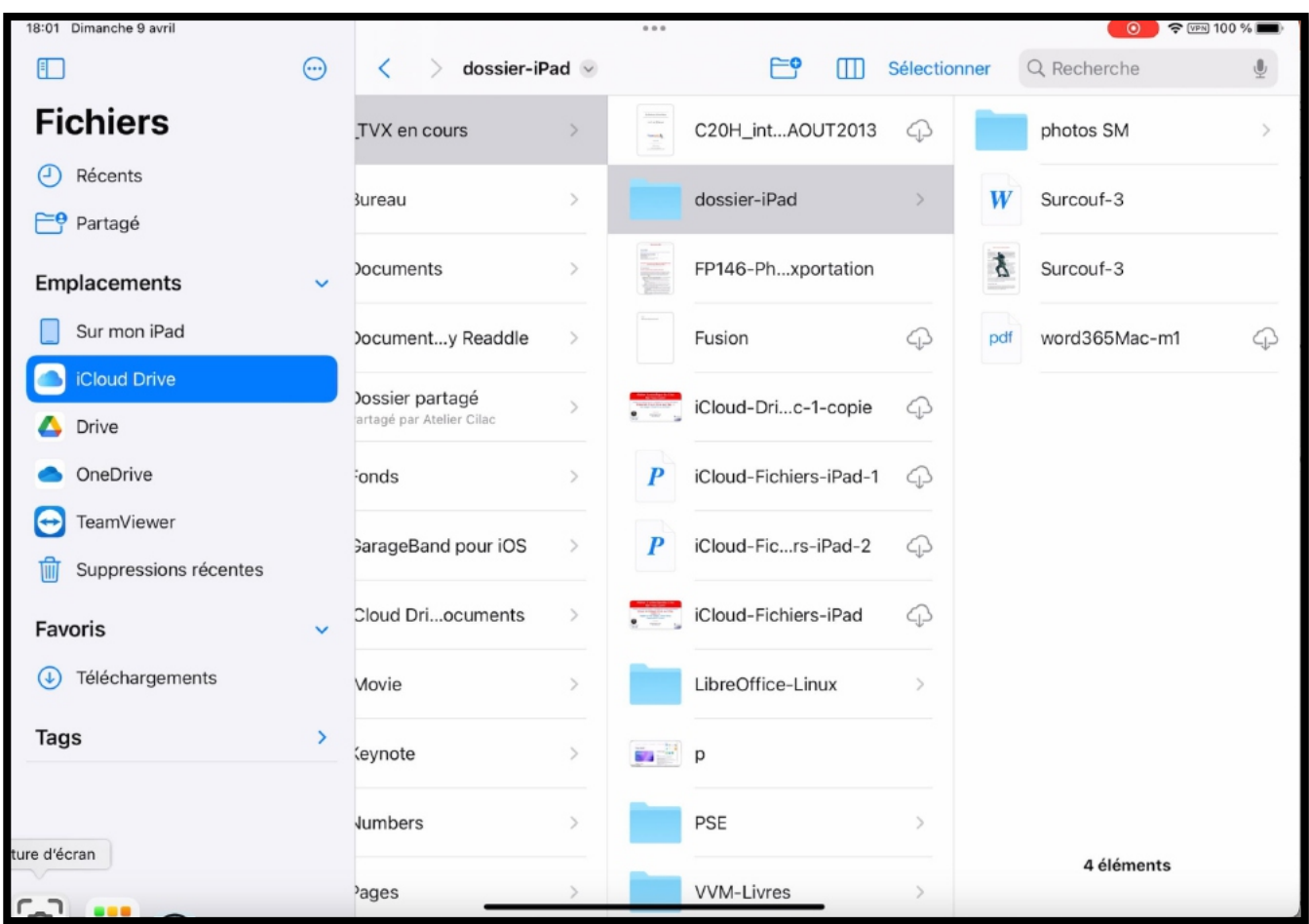

#### **AFFICHAGE D'UN FICHIER PDF.**

| 18:03 Dimanche 9 avril                 |               | 0.0.0                                                               |                | • • 100 %<br>$\bullet$ |  |
|----------------------------------------|---------------|---------------------------------------------------------------------|----------------|------------------------|--|
| F                                      | $\odot$       | atelier-Excel365-Mac-2<br>۴<br>Sélectionner<br>$\coloneqq$<br>←     |                | Q Recherche<br>⋓       |  |
| <b>Fichiers</b>                        |               | Nom                                                                 |                | Date $\vee$            |  |
| Récents                                |               | vidéos PP                                                           | ♤              | 13/03/2023 20:35 >     |  |
| مِ⇒<br>Partagé                         |               | calendriers                                                         | ♤              | 13/03/2023 20:35 >     |  |
| <b>Emplacements</b>                    | $\checkmark$  | exercices                                                           |                |                        |  |
| Sur mon iPad                           |               | 49 éléments                                                         | ∩              | 13/03/2023 20:35 >     |  |
| iCloud Drive                           | O             | Excel365-Mac-m1-m5-s<br>$\frac{300005}{\omega} = 1,06 \text{ Go}$   | ♤              | 16/08/2022 13:46       |  |
| Drive                                  |               | r169-excel-mac<br>$\stackrel{\scriptscriptstyle\leftrightarrow}{=}$ | $\blacksquare$ | 09/08/2022 22:12       |  |
| OneDrive                               |               | 5,5 Mo - + En attente                                               |                |                        |  |
| TeamViewer                             |               | Excel365-Mac-2022-m3<br>$-$<br>$$13.4\ Mo$                          | ♤              | 02/08/2022 20:46       |  |
| Suppressions récentes                  |               | Excel365-Mac-2022-m5<br>900 ko.                                     |                | 01/08/2022 20:19       |  |
| <b>Favoris</b><br>Téléchargements<br>Φ | $\checkmark$  | Excel365-Mac-2022-m4<br><b>DIST</b><br>1 Mo                         |                | 01/08/2022 20:18       |  |
| Tags                                   | $\rightarrow$ | Excel365-Mac-2022-m3<br>2 Mo                                        | ♤              | 01/08/2022 20:16       |  |
|                                        |               | Excel365-Mac-2022-m2<br>83 M.D<br>2.8 Mo                            | ♤              | 01/08/2022 20:16       |  |
| ture d'écran                           |               | Excel365-Mac-2022-m1<br><b>BLACK</b><br>2.1 Mo                      | ♤              | 01/08/2022 20:15       |  |
|                                        |               |                                                                     |                |                        |  |

*Je touche le fichier r169-excel-mac.*

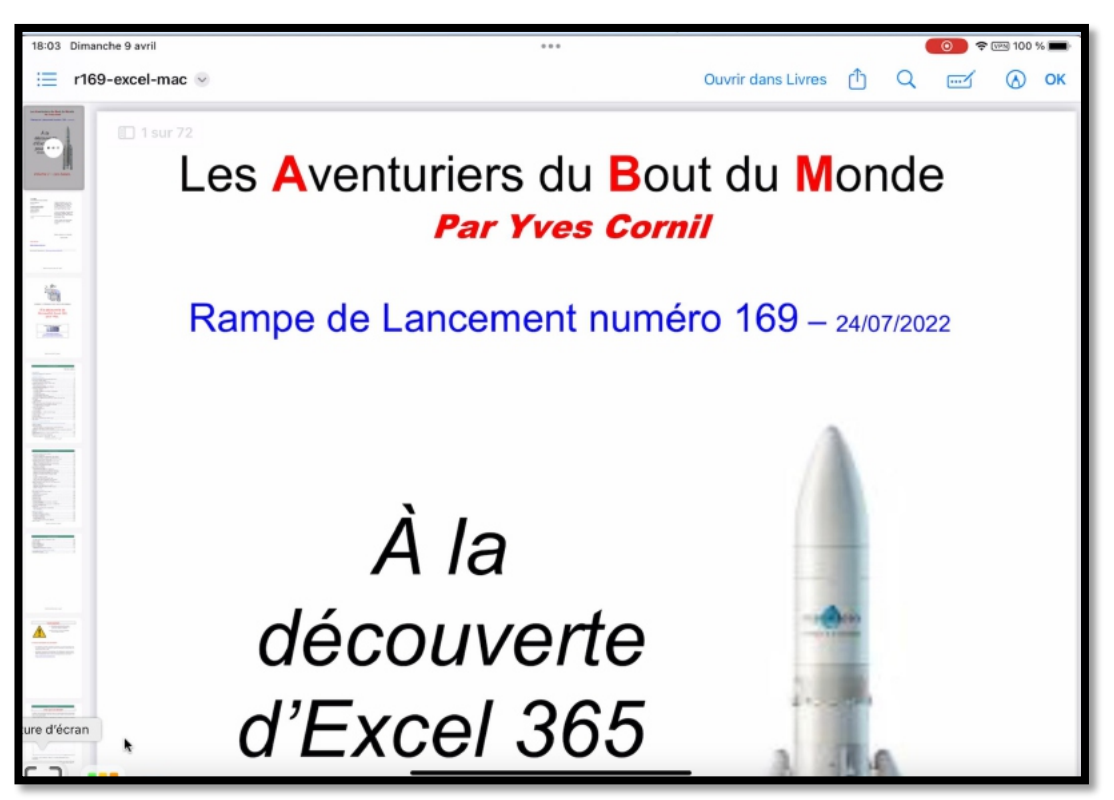

*Affichage du fichier PDF.*

## **UTILISER LES GROUPES.**

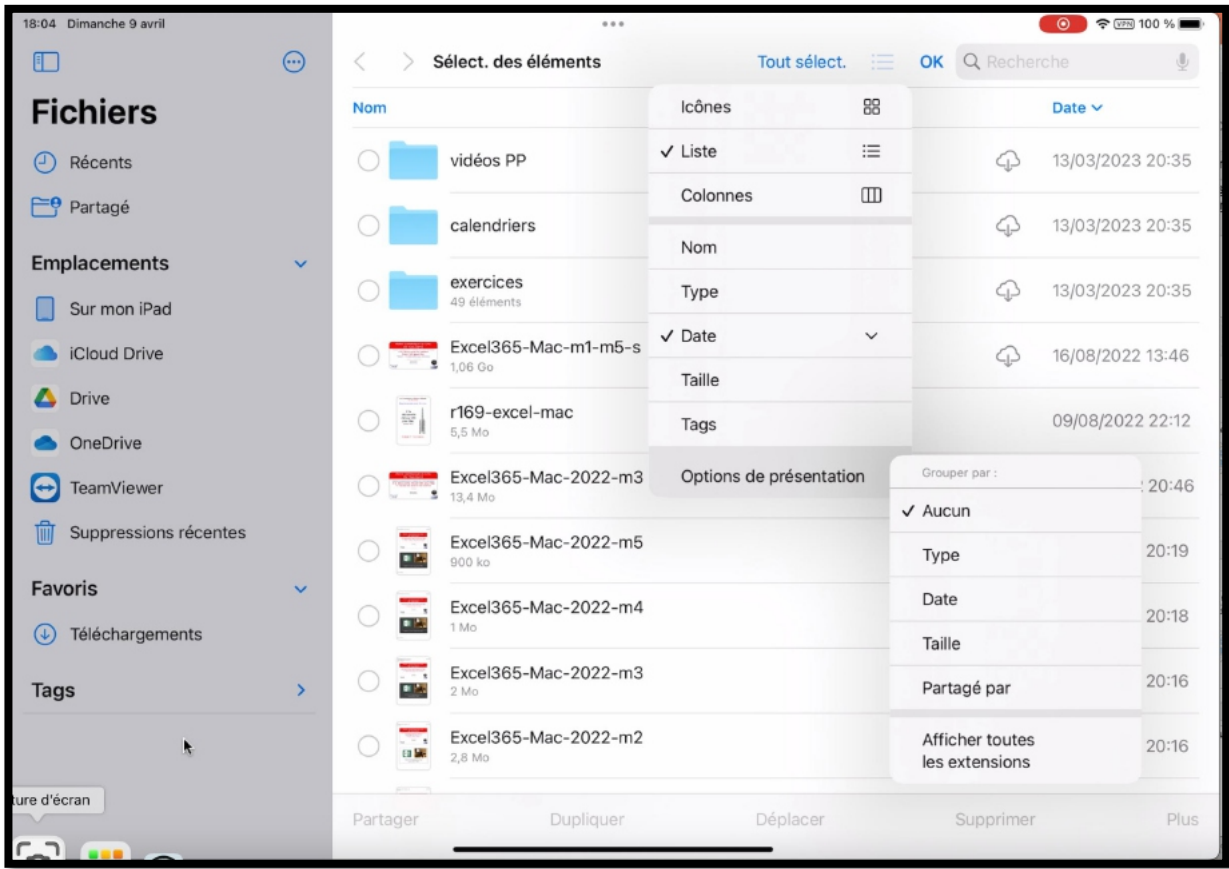

Vous pourrez grouper vos fichiers et dossiers :

- Par type;
- Date;
- Taille:
- Partage;
- Afficher en plus les extensions.

Touchez **sélectionner** puis **options de présentation**.

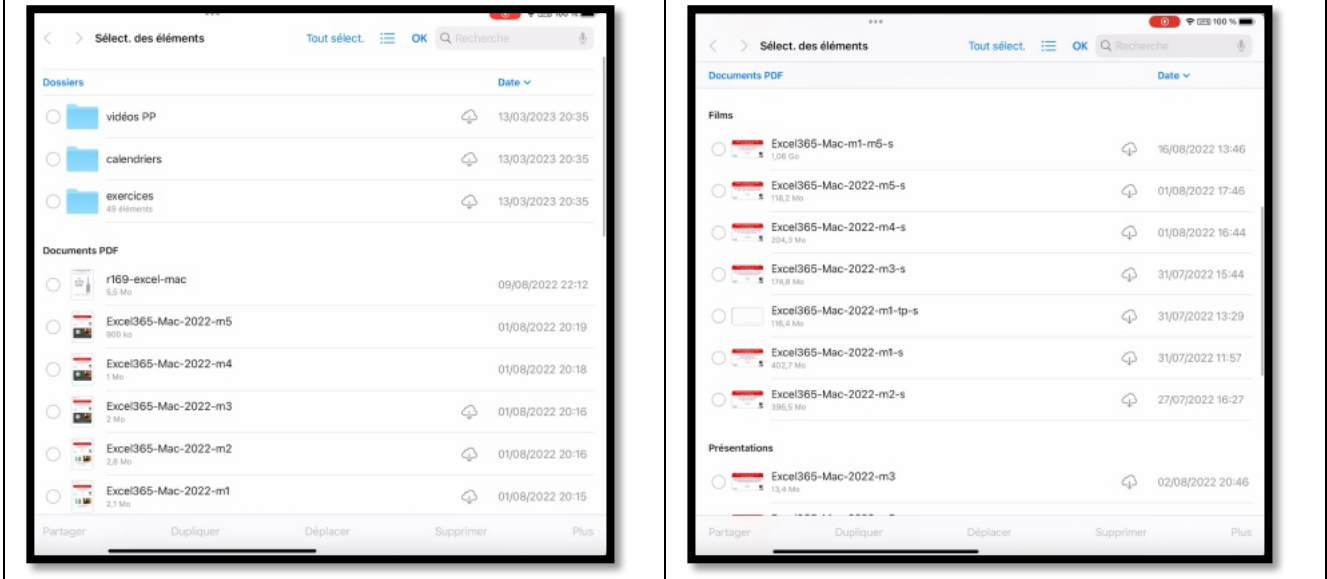

*Grouper par type.*

## **TRANSFÉRER DES PHOTOS DANS ICLOUD DRIVE DEPUIS L'APPLICATION PHOTOS DE L'IPAD.**

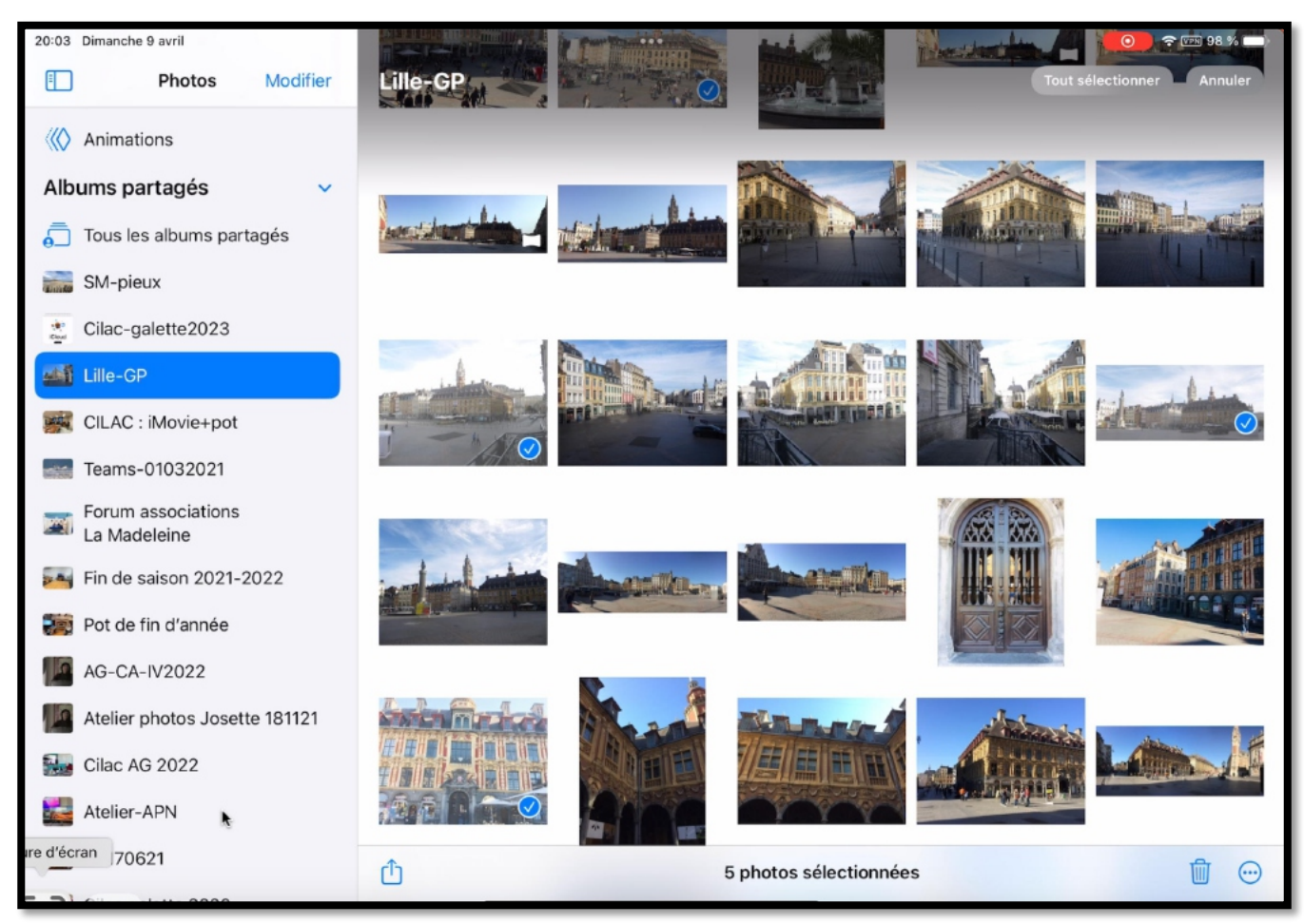

Dans l'application Photos de l'iPad sélectionnez, par exemple, un album (ici Lille-GP), puis sélectionnez des photos; touchez ensuite l'outil **partager**.

Dans boîte de dialogue touchez **enregistrer dans Fichiers**.

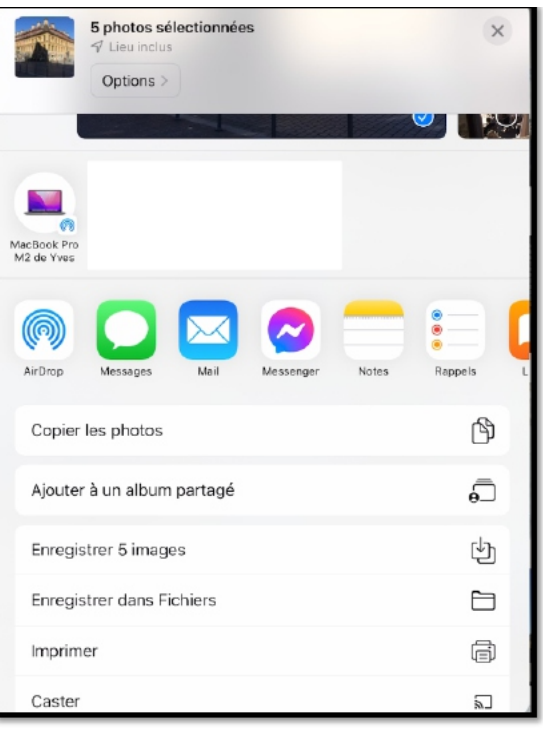

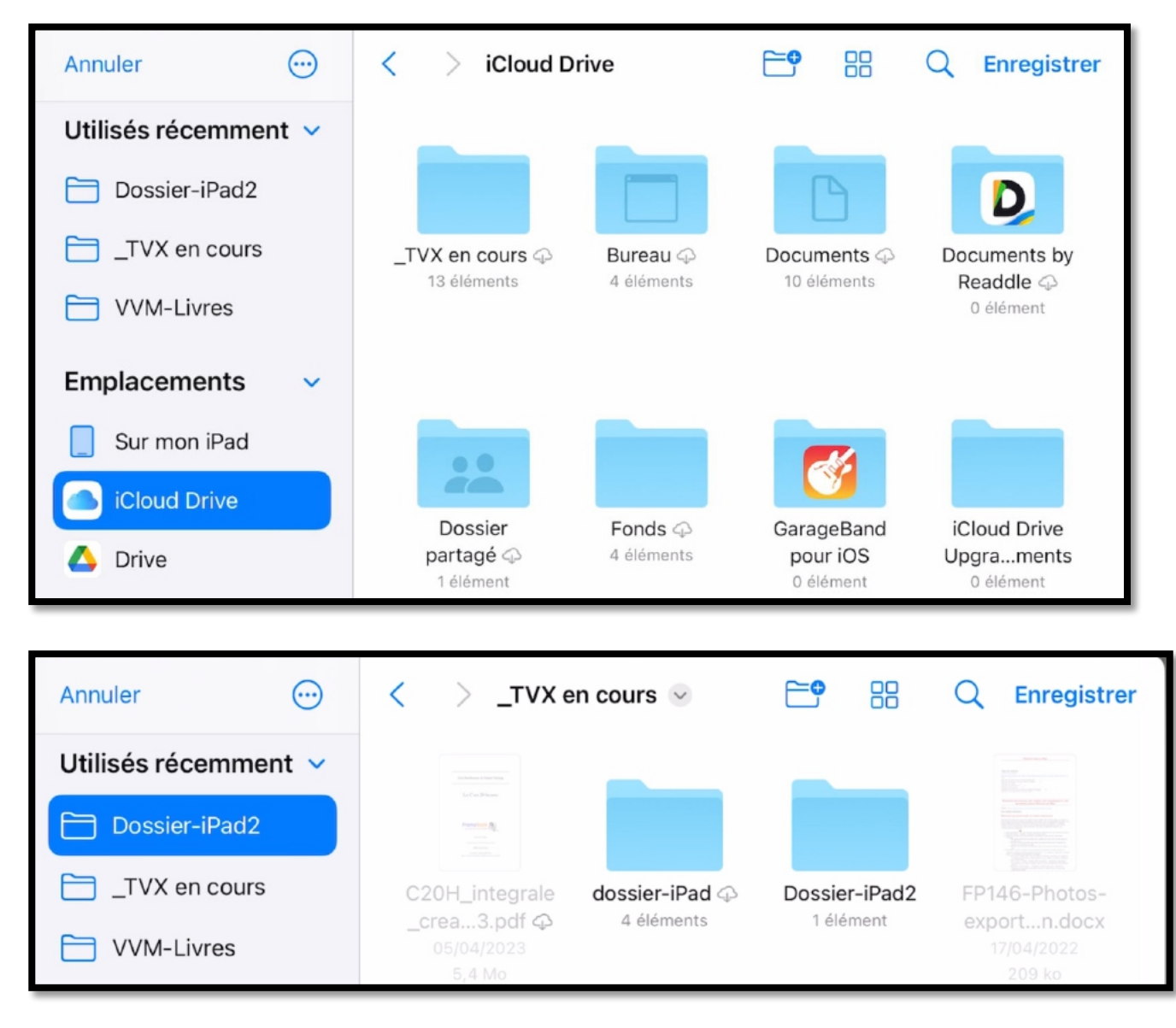

Choisissez tout d'abord le dossier où envoyer les photos, ici le dossier « dossier-iPad2 » contenu dans le dossier « \_TVX en cours ».

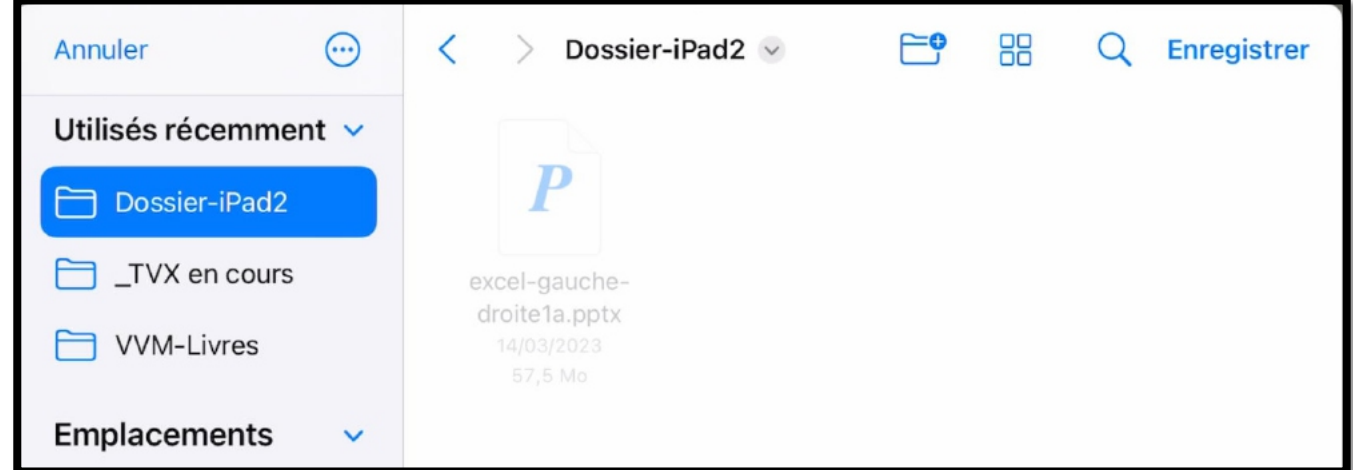

#### Touchez **Enregistrer**.

Les photos seront enregistrées dans le dossier « Dossier-iPad2 ».

# **RÉGLAGES POUR ICLOUD.**

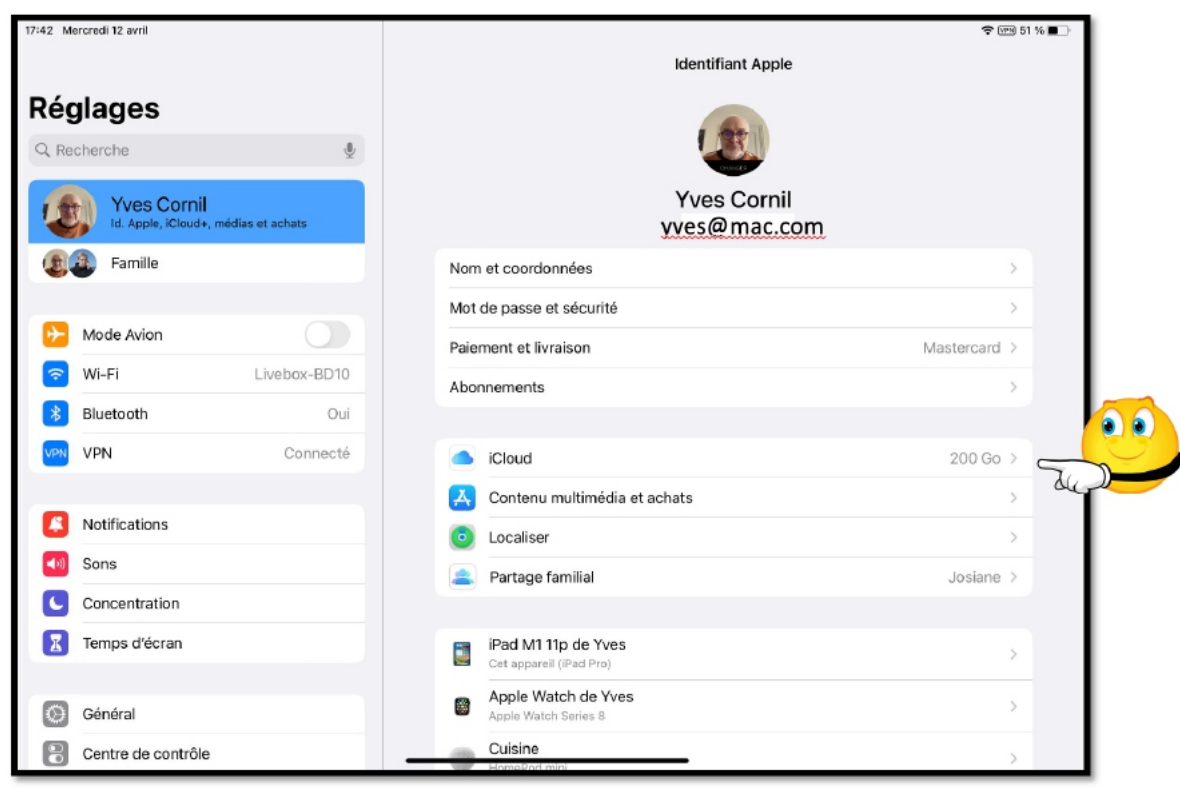

*Allez dans identifiant Apple > iCloud.*

|   | 17:43 Mercredi 12 avril                                    |                   |                     |                                                                     |               | $P = 51%$                     |  |
|---|------------------------------------------------------------|-------------------|---------------------|---------------------------------------------------------------------|---------------|-------------------------------|--|
|   |                                                            |                   | < Identifiant Apple |                                                                     | <b>iCloud</b> |                               |  |
|   | <b>Réglages</b>                                            |                   |                     |                                                                     |               |                               |  |
|   | Q Recherche                                                | $\overline{\Psi}$ | iCloud+             |                                                                     |               | 46,6 Go utilisé(s) sur 200 Go |  |
|   |                                                            |                   |                     | . Documents . Photos . Autres . Famille                             |               |                               |  |
|   | <b>Yves Cornil</b><br>Id. Apple, iCloud+, médias et achats |                   |                     | Gérer le stockage du compte                                         |               | $\mathcal{P}$                 |  |
|   | Famille                                                    |                   |                     |                                                                     |               |                               |  |
|   |                                                            |                   |                     | APPS UTILISANT ICLOUD                                               |               |                               |  |
|   | Mode Avion                                                 |                   |                     | Photos                                                              |               | Oui >                         |  |
|   | Wi-Fi                                                      | Livebox-BD10      |                     | iCloud Drive                                                        |               | Oui >                         |  |
|   | Bluetooth                                                  | Oui               |                     | Mail iCloud                                                         |               | Oui >                         |  |
|   | VPN                                                        | Connecté          | $\mathbf{f}$        | Mots de passe et trousseau                                          |               | Oui >                         |  |
|   |                                                            |                   |                     | Tout afficher                                                       |               | $\rightarrow$                 |  |
|   | Notifications                                              |                   |                     | Santé, Photos et 2 autres apps ne se synchronisent pas avec iCloud. |               |                               |  |
|   | Sons                                                       |                   |                     | SAUVEGARDES D'APPAREILS                                             |               |                               |  |
|   | Concentration                                              |                   | Đ                   | Sauvegarde iCloud                                                   |               | Non $>$                       |  |
|   |                                                            |                   | ICLOUD+             |                                                                     |               |                               |  |
|   | Temps d'écran                                              |                   | Œ.                  | Relais privé                                                        |               | Oui >                         |  |
|   | Général                                                    |                   | ≻€                  | Masquer mon adresse e-mail                                          |               | $\geq$                        |  |
| o |                                                            |                   |                     |                                                                     |               |                               |  |
| B | Centre de contrôle                                         |                   |                     | >% Domaine personnalisé                                             |               | $\geq$                        |  |

*Pour les photos touchez Photos.*

#### **RÉGLAGES PHOTOS ICLOUD.**

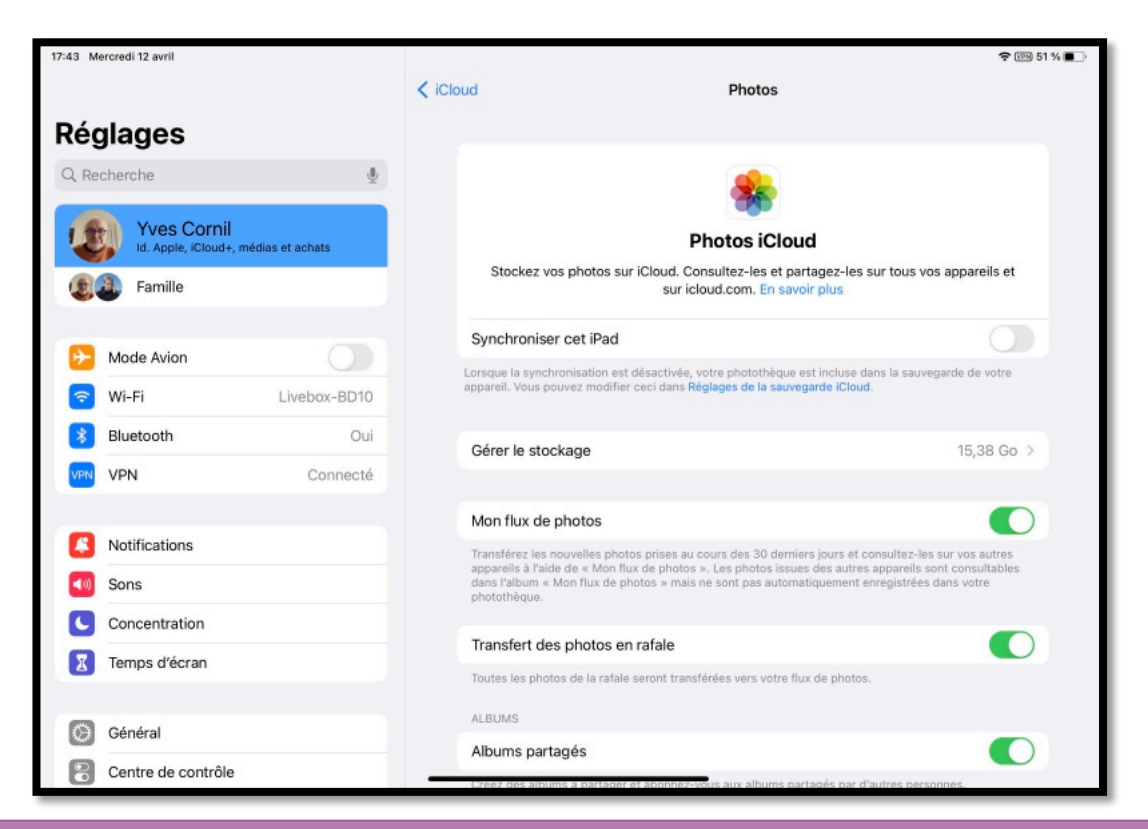

# Photos iCloud non activé (Synchroniser cet iPad sur Off).

Mon flux de photos : les photos prises sur un appareil sont synchronisés avec les autres appareils.

## **À PROPOS DE MON FLUX DE PHOTOS.**

- Mon flux de photos n'est pas activé si vous avez choisi photos iCloud.
- Mon flux de photos n'est pas activé dans certains cas, en particulier pour des identifiants Apple créés récemment.

# **SI VOUS HABITEZ DANS LA MÉTROPOLE LILLOISE (MEL).**

Le club informatique CILAC est une association « loi 1901 » sans but lucratif qui est hébergée par le C.C.A. de La Madeleine. Son fonctionnement est assuré par des bénévoles et par les cotisations de ses adhérents.

Ø La base de travail du CILAC est le Macintosh ainsi que les tablettes iPad® et smartphones iPhone® de chez Apple.

#### **Les objectifs du Cilac**.

- Réunir les personnes désirant utiliser un micro-ordinateur, une tablette, un téléphone portable, l'informatique de la vie courante pour les aider à débuter et répondre à leurs problèmes.
- Permettre aux initiés de se perfectionner, d'aborder des logiciels spécifiques et d'appréhender les nouvelles technologies du monde Apple.
- Tout cela au sein d'un club ouvert aux échanges et dans une grande convivialité.

#### **Comment est organisé le Cilac ?**

Le club CILAC est ouvert, hors vacances scolaires, le mardi de 14h30 à 16h30, le mercredi de 14h30 à 16h30, le jeudi de 14h30 à 16h30.

La salle Piet Mondrian est équipée de 10 Macintosh et d'un grand téléviseur moderne pour l'initiation et le perfectionnement à l'utilisation du Mac (système d'exploitation, bureautique, photos, vidéo, partage de données, de photos et vidéos, réseaux sociaux, etc.).

La salle Andy Warhol est réservée aux ateliers libres, autour d'une grande table, où chacun apporte son ordinateur portable, sa tablette ou son smartphone. C'est l'occasion de partager des connaissances informatiques, en toute convivialité.

C'est dans cette salle que sont organisés aussi les ateliers sur la tablette iPad® et le smartphone iPhone®.

*NB : les horaires sont donnés à titre indicatifs.*

On y ajoutera aussi le site Internet du club qui contient une mine d'informations très utiles.

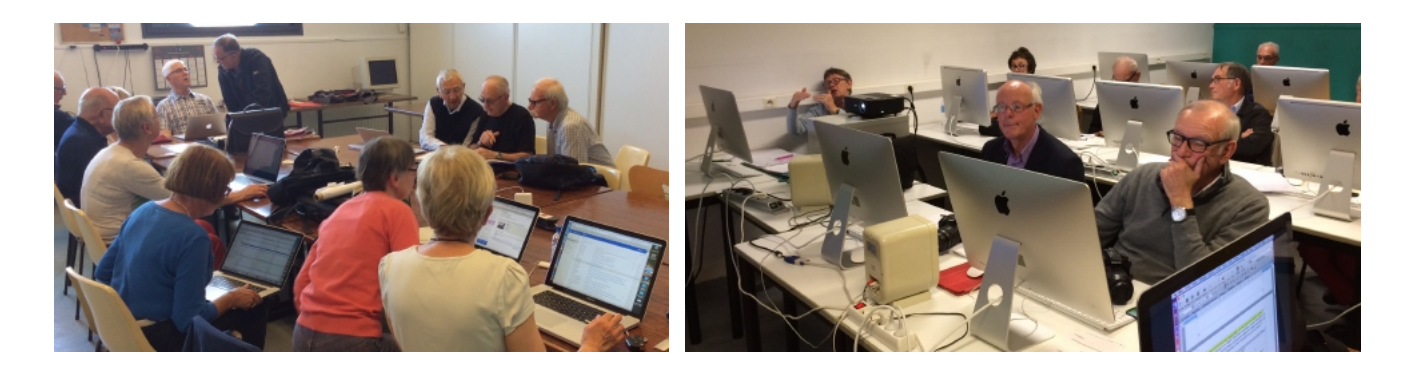

## cilaclamadeleine.org

iPad et iPhone sont des marques déposées d'Apple